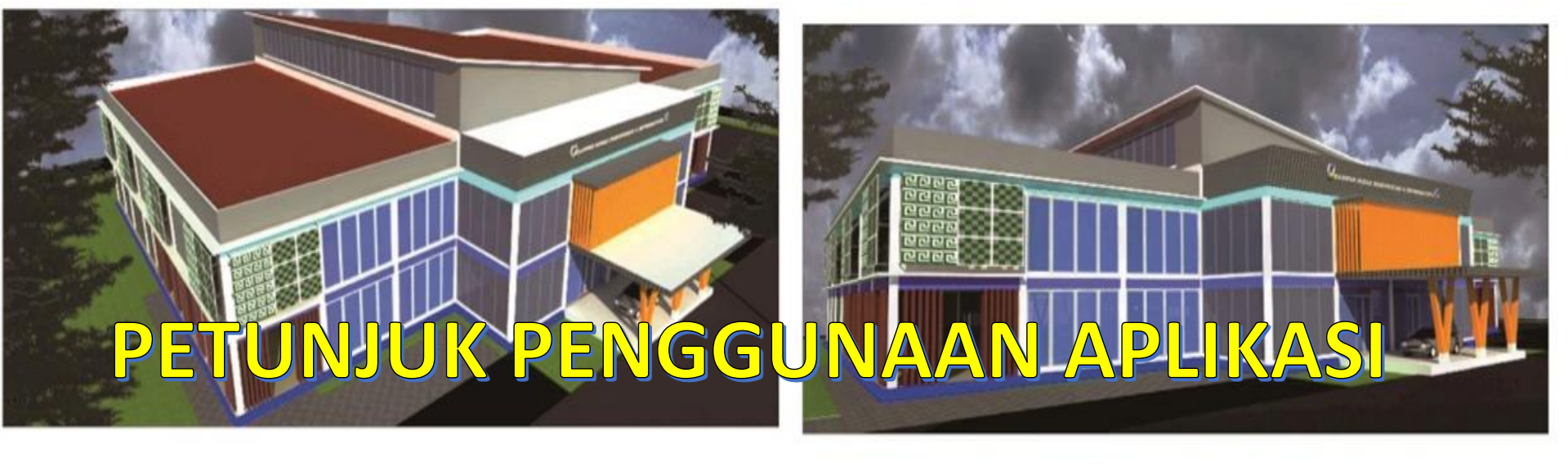

# SISTEM INFORMASI PENYELENGGARAAN

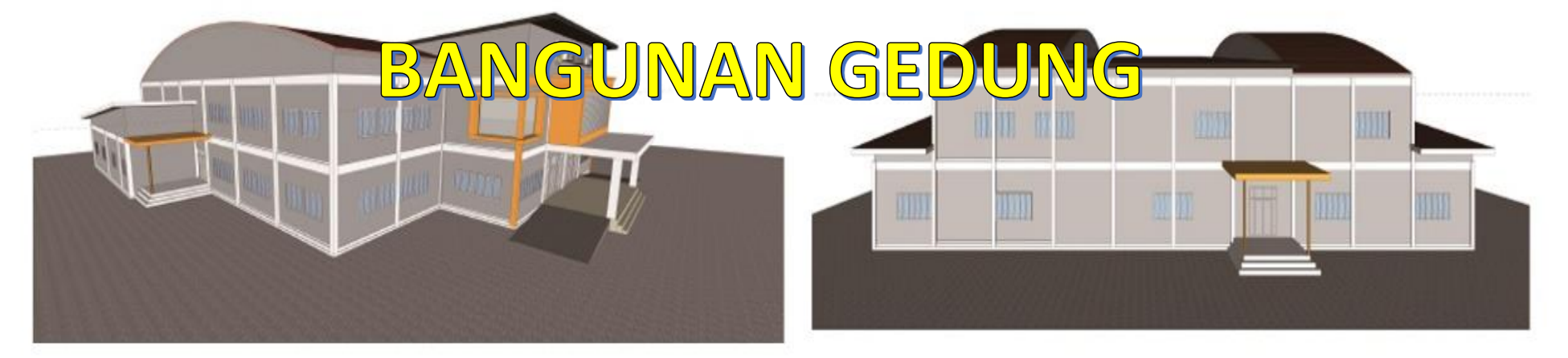

#### **TATA CARA RUANG KONSULTASI ( 1 )**

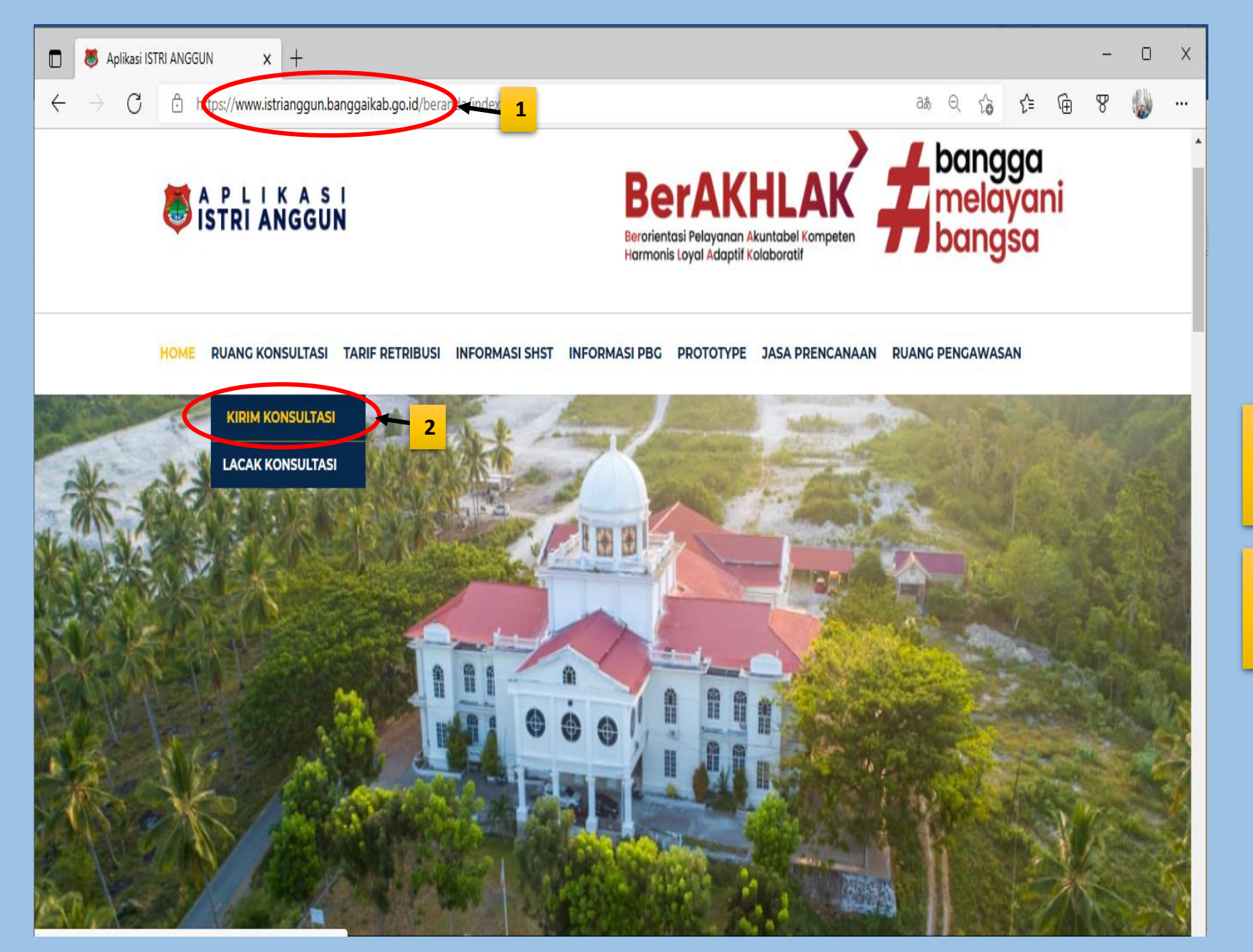

1. Buka Aplikasi/Website di Browser Dan masuk ke laman **ISTRI ANGGUN**

2. Pada Halaman Beranda Klik **KIRIM KONSULTASI** pada Menu **RUANG KONSULTASI**

## **TATA CARA RUANG KONSULTASI ( 2 )**

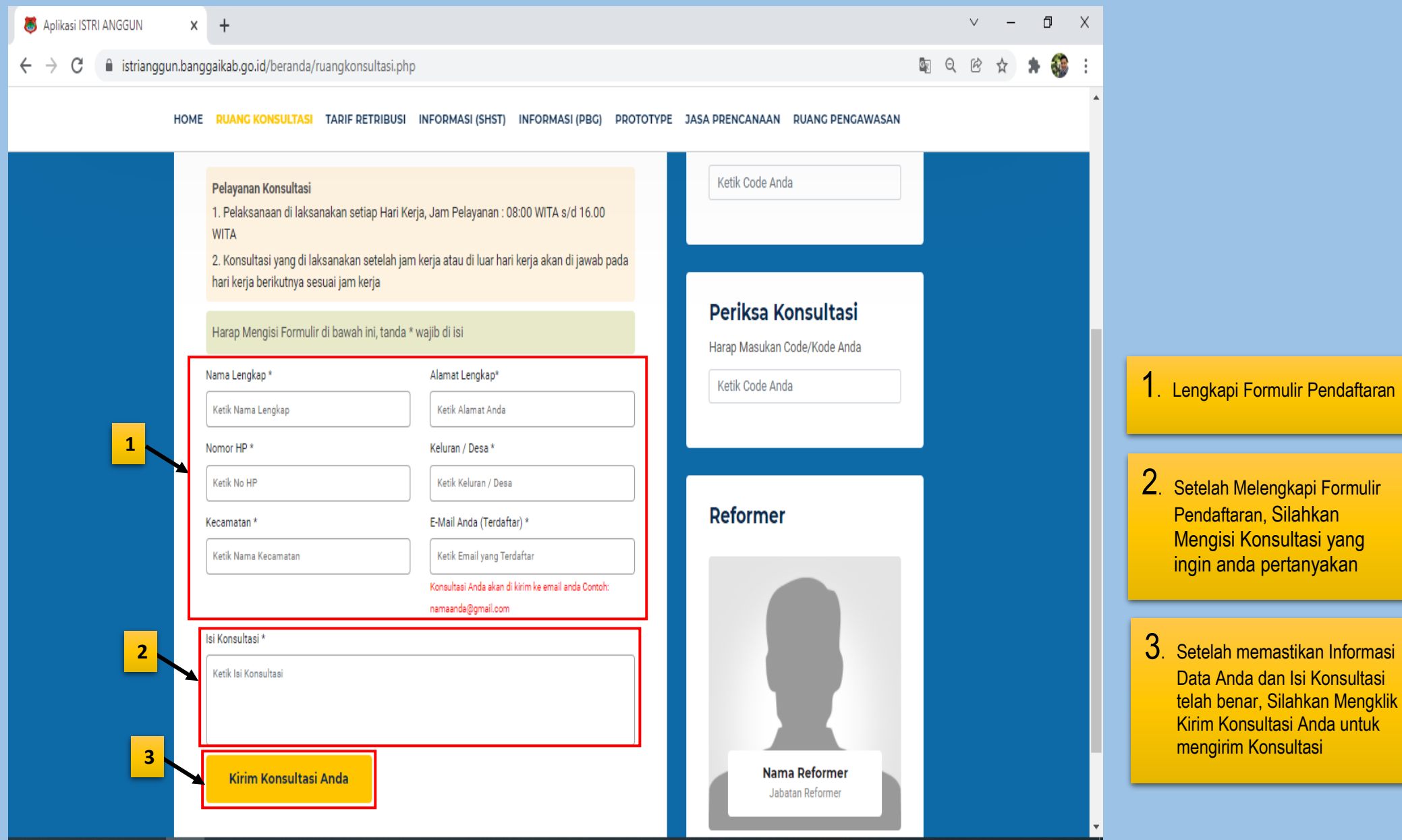

Setelah Melengkapi Formulir Pendaftaran, Silahkan Mengisi Konsultasi yang ingin anda pertanyakan

3. Setelah memastikan Informasi Data Anda dan Isi Konsultasi telah benar, Silahkan Mengklik Kirim Konsultasi Anda untuk mengirim Konsultasi

## **TATA CARA RUANG KONSULTASI ( 3 )**

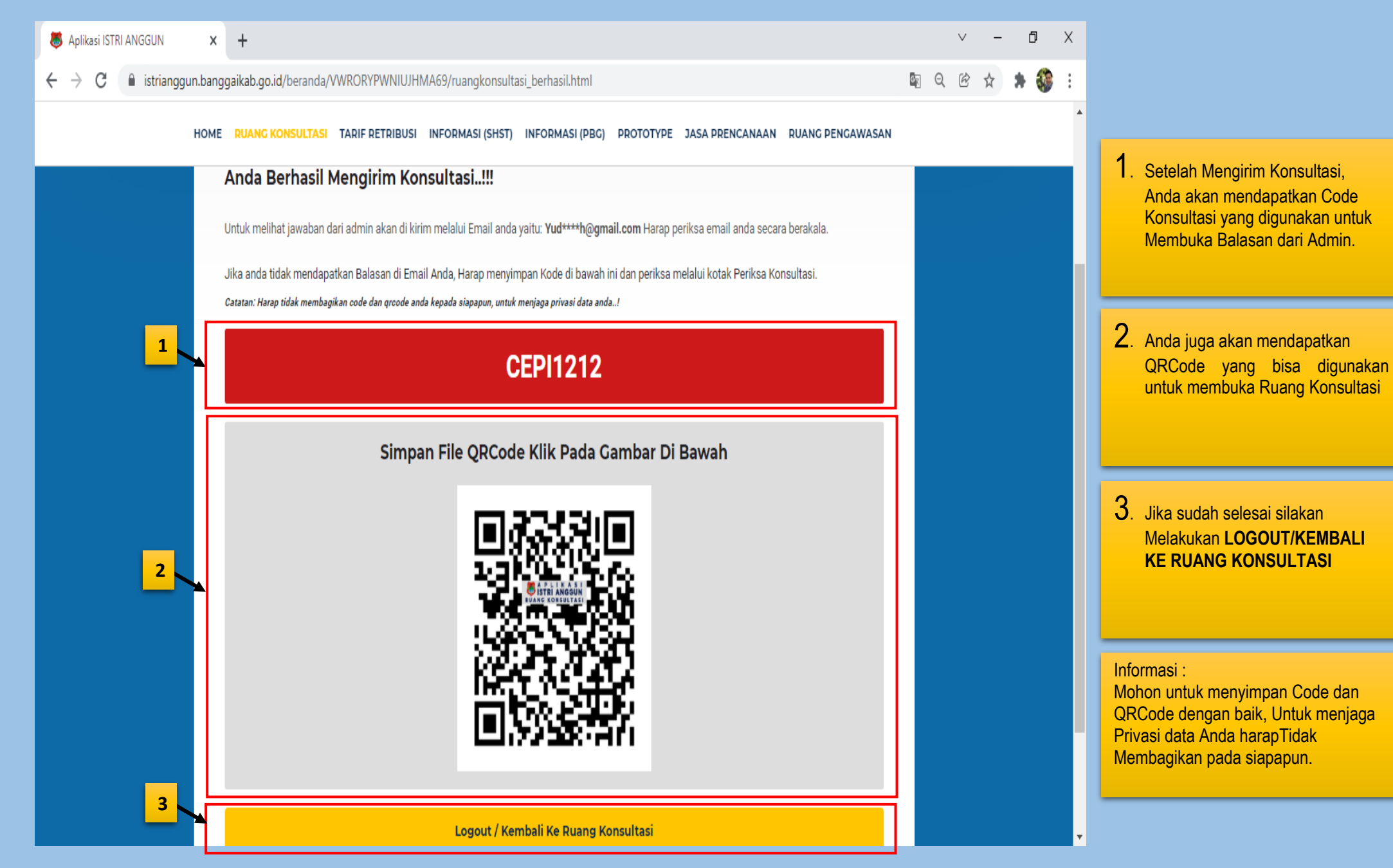

## **TATA CARA RUANG KONSULTASI ( 4 )**

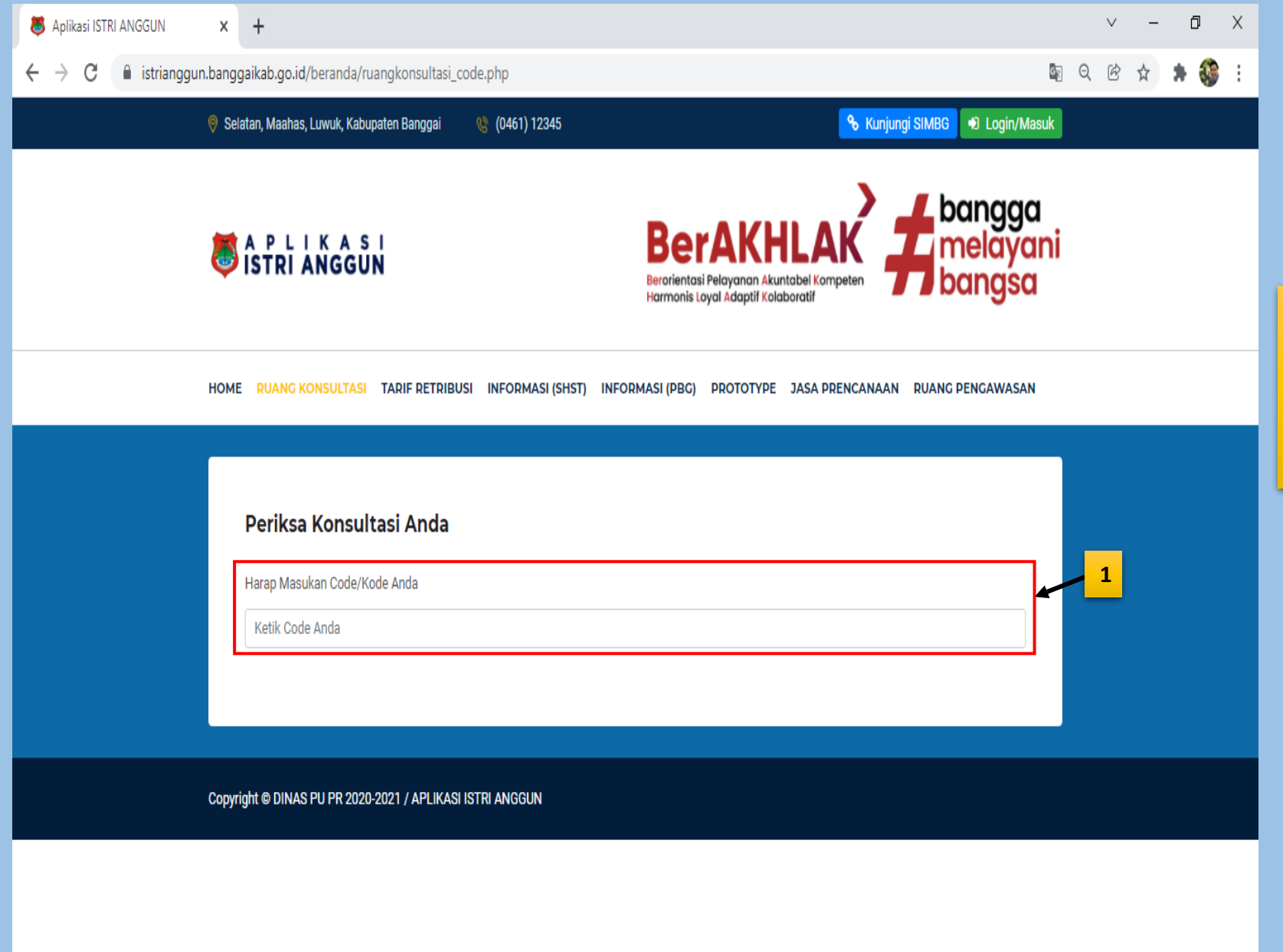

1. Secara otomatis akan muncul Laman **PERIKSA KONSULTASI ANDA** , Silahkan isi Code Konsultasi yang telah anda Dapatkan sebelumnya di kolom Yang telah disediakan

## **TATA CARA RUANG KONSULTASI ( 5 )**

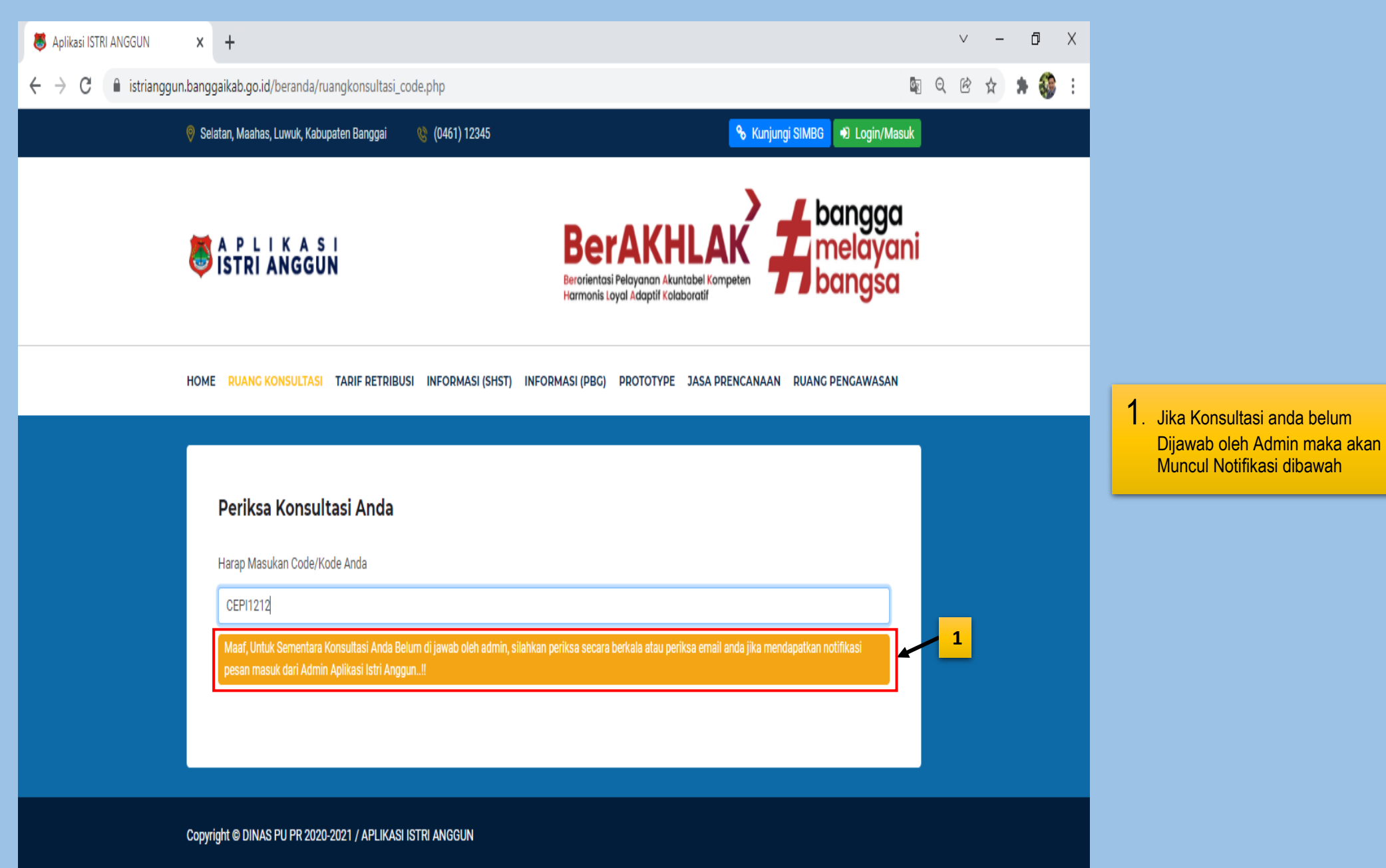

## **TATA CARA RUANG KONSULTASI ( 6 )**

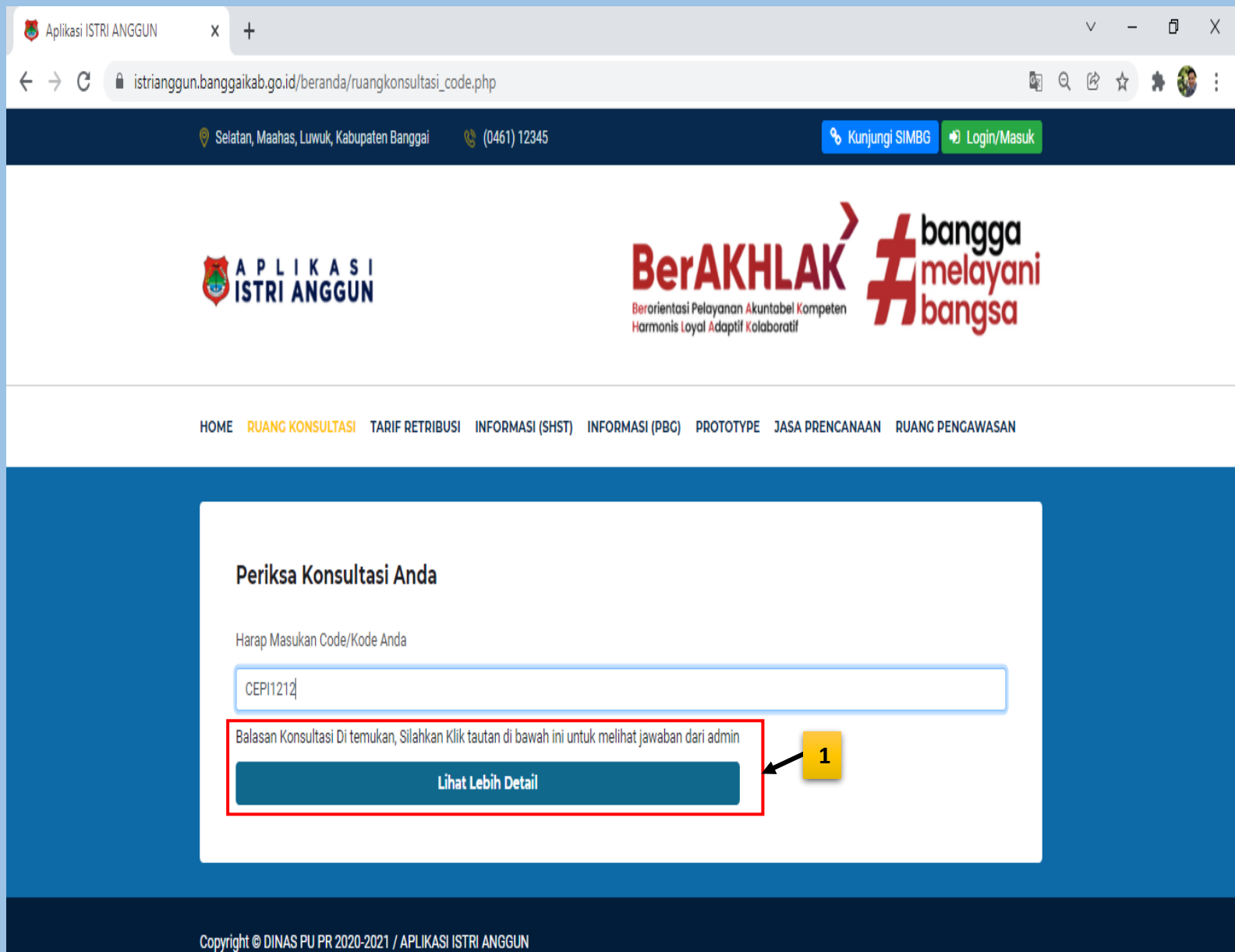

1. Jika Konsultasi anda telah Dijawab oleh Admin maka akan Muncul Menu **LIHAT LEBIH DETAIL,** Silahkan mengklik Untuk melihat jawab konsultasi Anda

## **TATA CARA RUANG KONSULTASI ( 7 )**

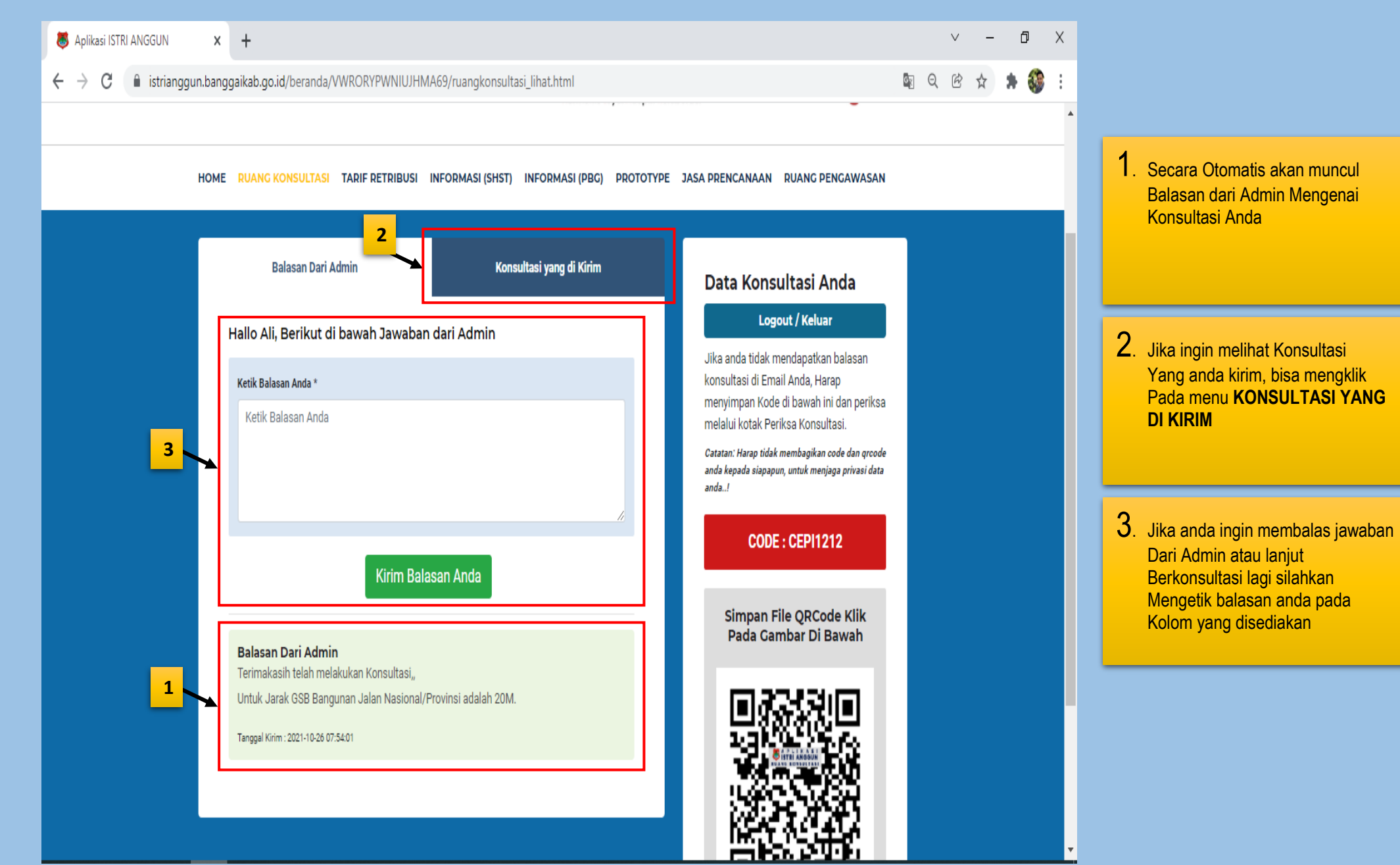

### **TATA CARA TARIF RETRIBUSI ( 1 )**

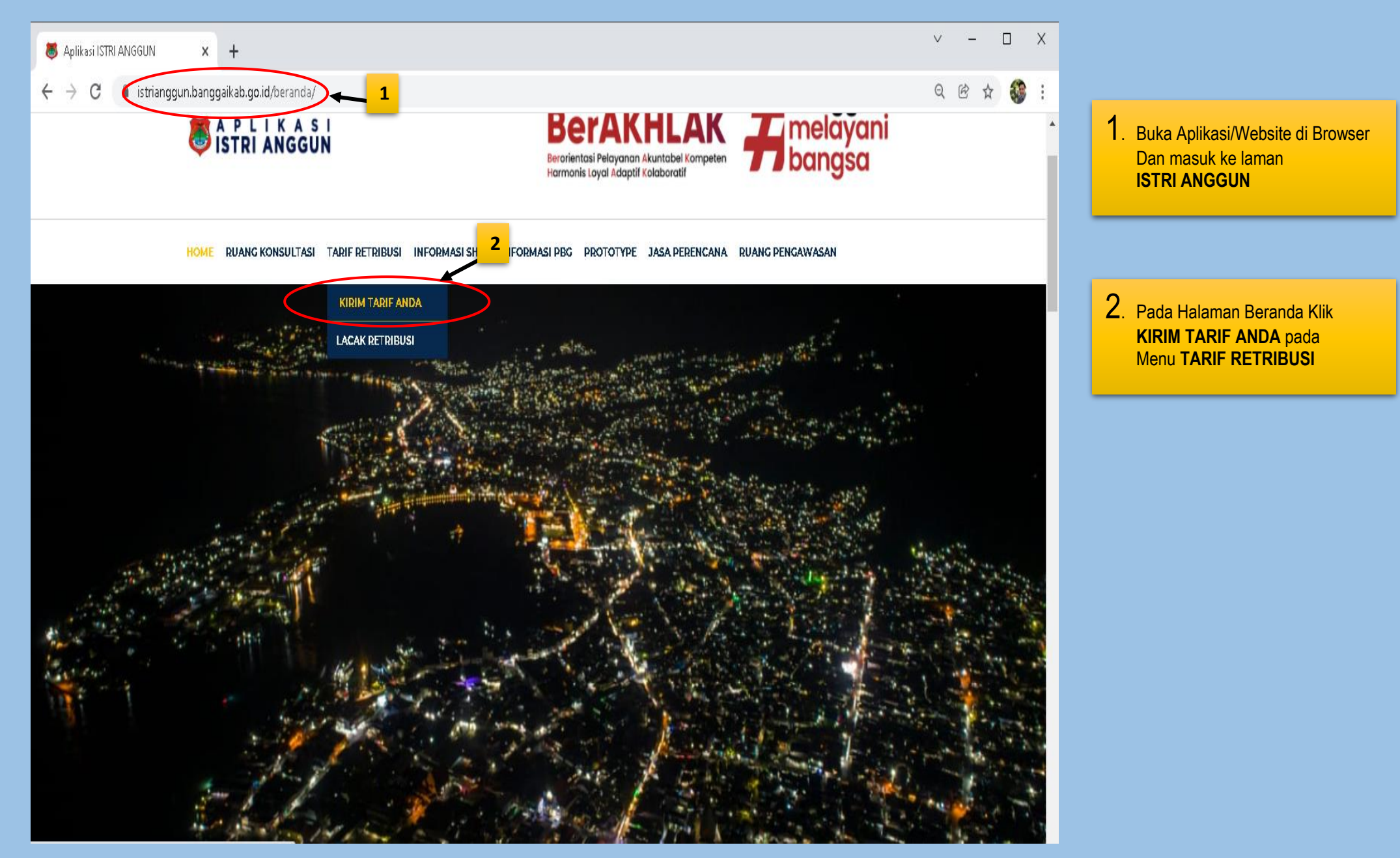

# **TATA CARA TARIF RETRIBUSI ( 2 )**

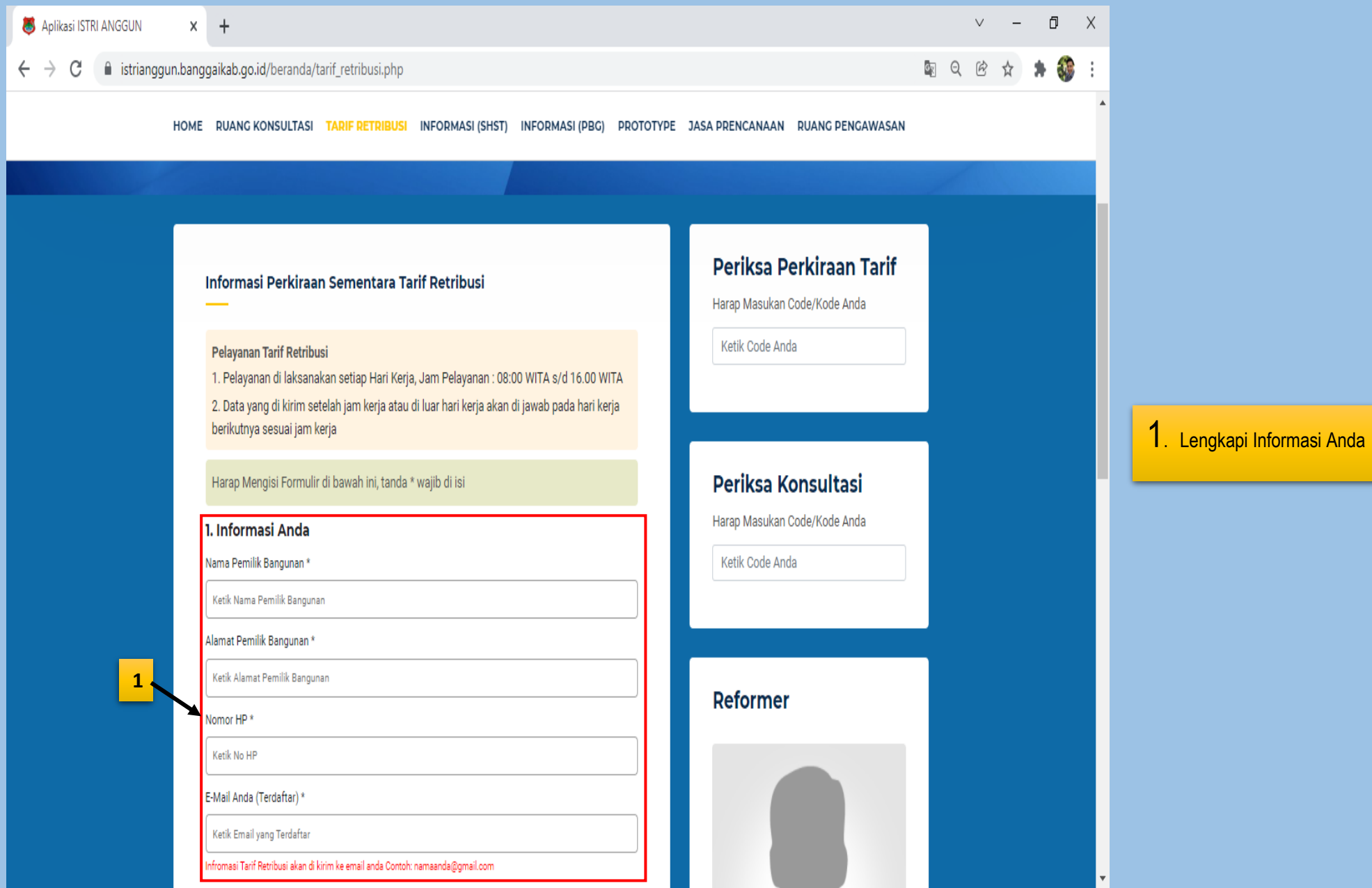

# **TATA CARA TARIF RETRIBUSI ( 3 )**

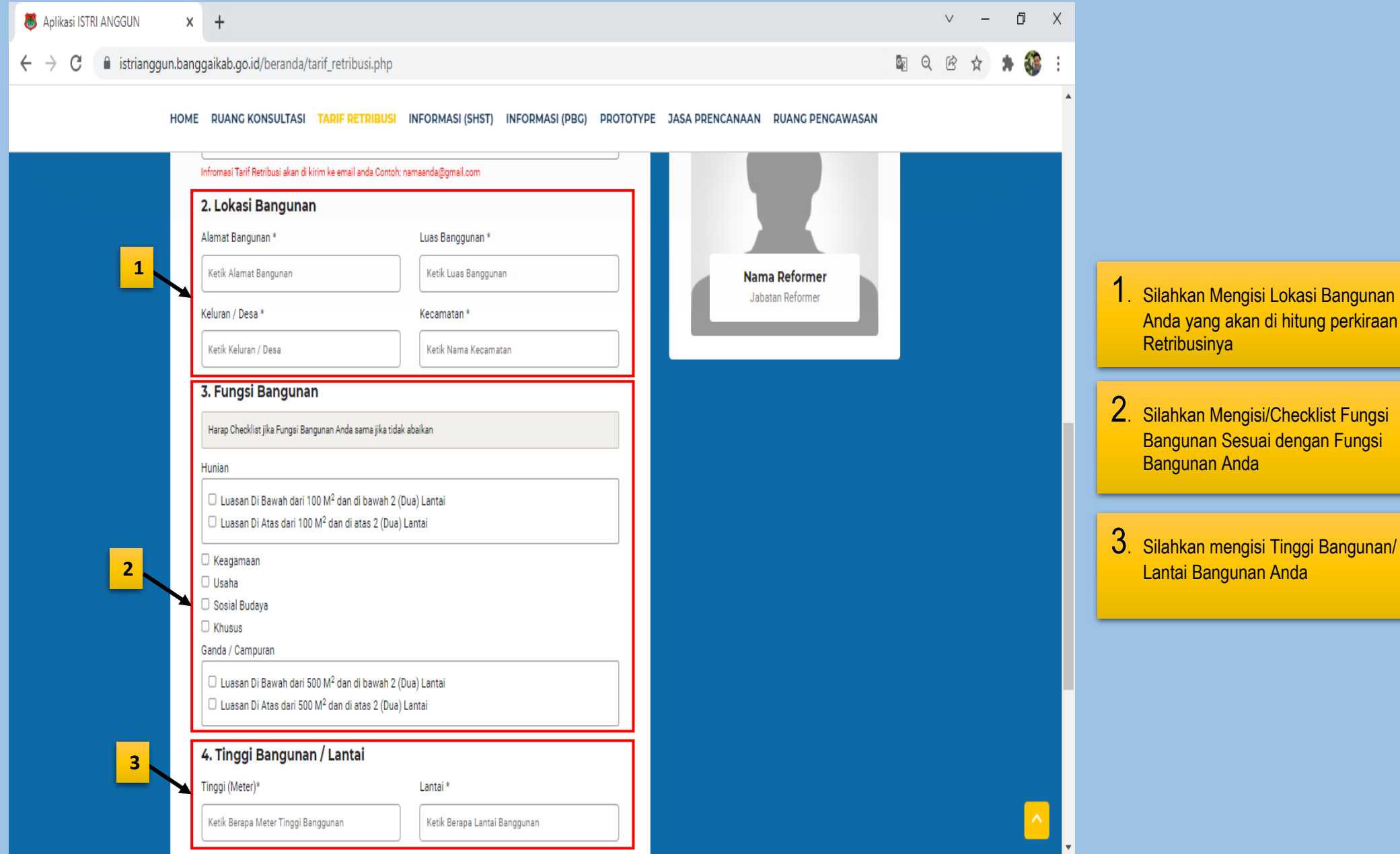

# **TATA CARA TARIF RETRIBUSI ( 4 )**

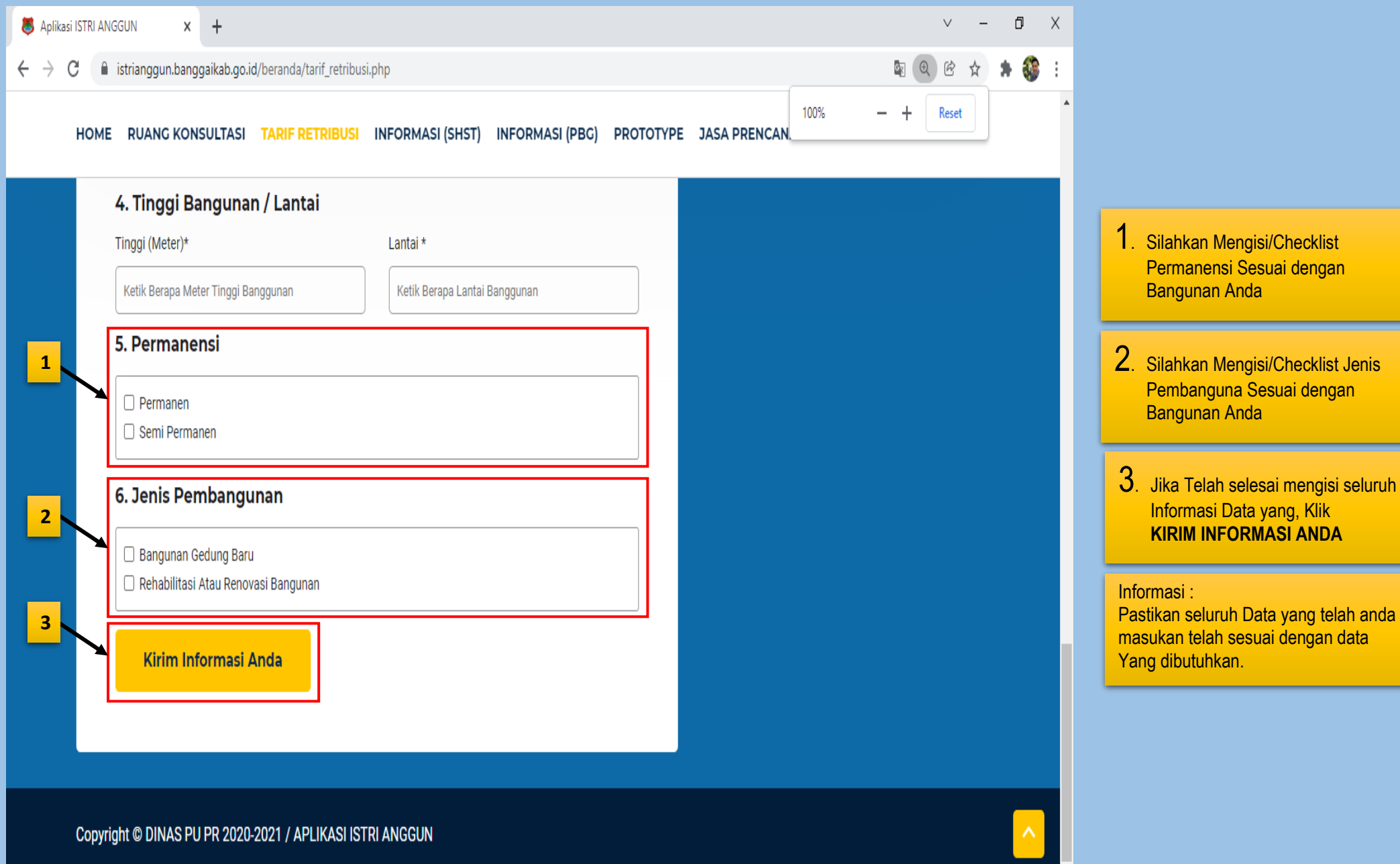

## **TATA CARA TARIF RETRIBUSI ( 5 )**

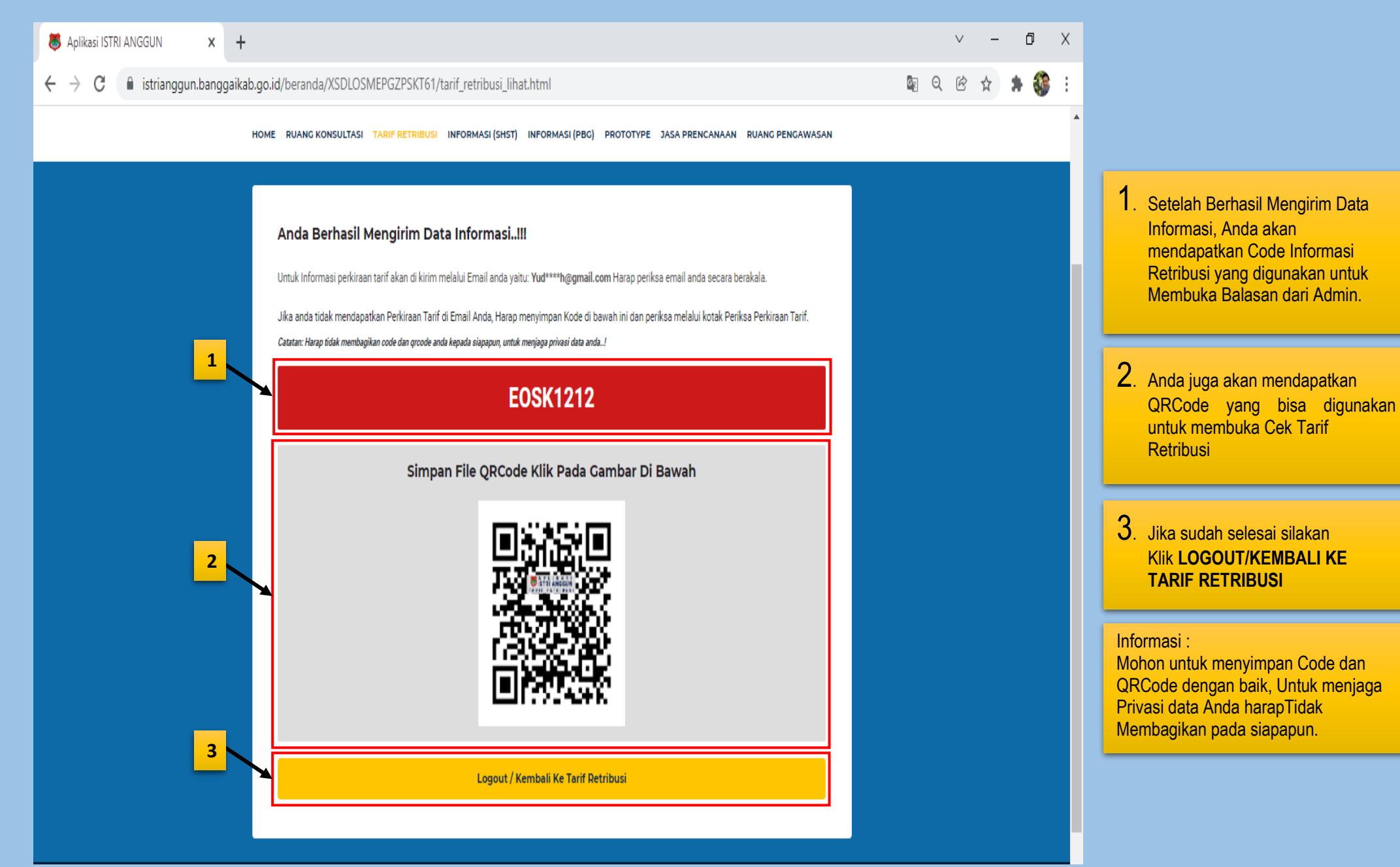

## **TATA CARA TARIF RETRIBUSI ( 6 )**

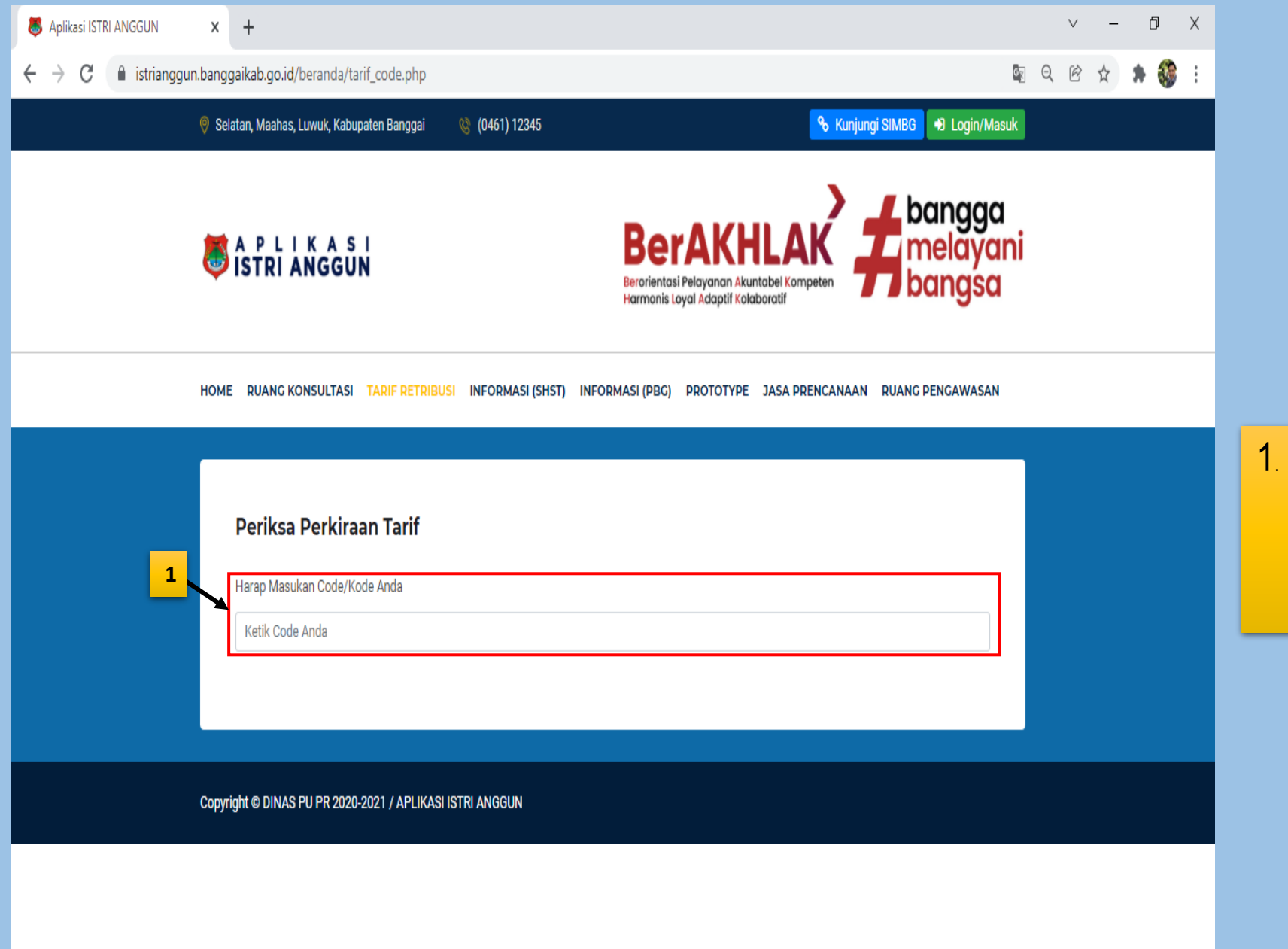

Secara otomatis akan muncul Laman **PERIKSA PERKIRAAN TARIF**, Silahkan isi Code Konsultasi yang telah anda Dapatkan sebelumnya di kolom Yang telah disediakan

## **TATA CARA TARIF RETRIBUSI ( 7 )**

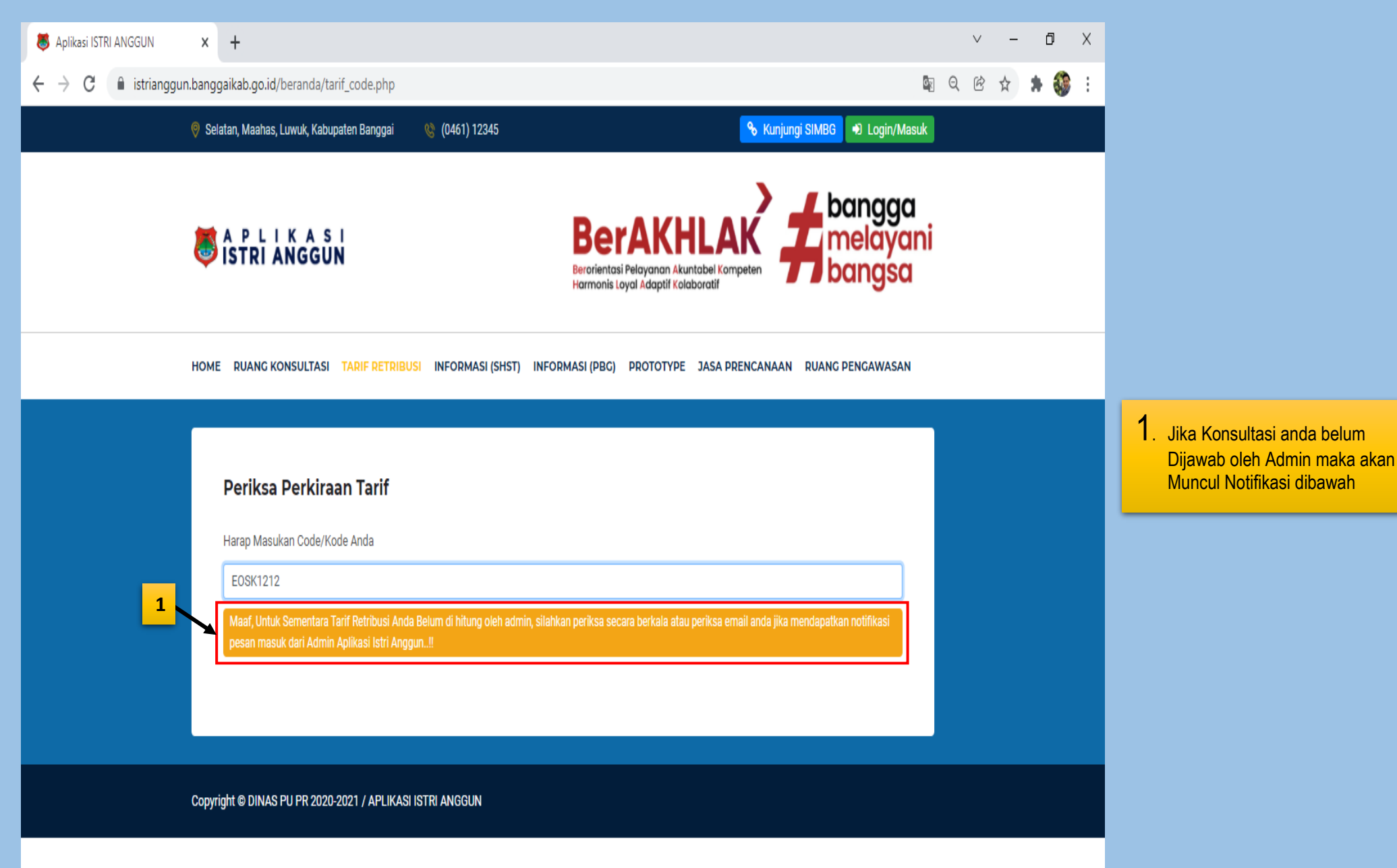

#### **TATA CARA TARIF RETRIBUSI ( 8 )**

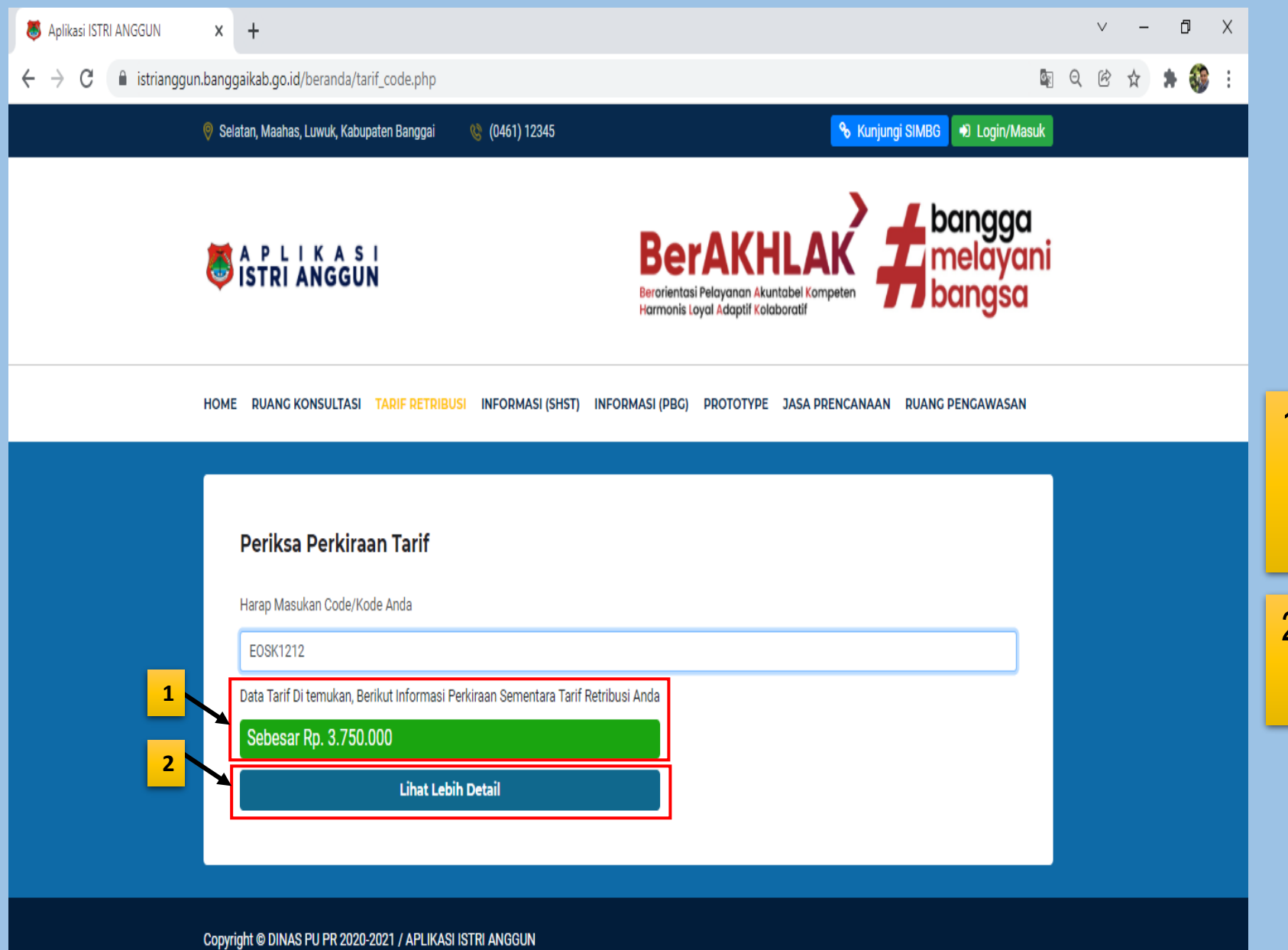

1. Jika Konsultasi anda telah Dijawab oleh Admin maka akan Muncul besaran Nilai Perkiraan Tarif Retribusi data Bangunan yang Telah Anda Konsultasikan

2. Untul Melihat lebih Detail Silahkan Klik **LIHAT LEBIH DETAIL**

## **TATA CARA TARIF RETRIBUSI ( 9 )**

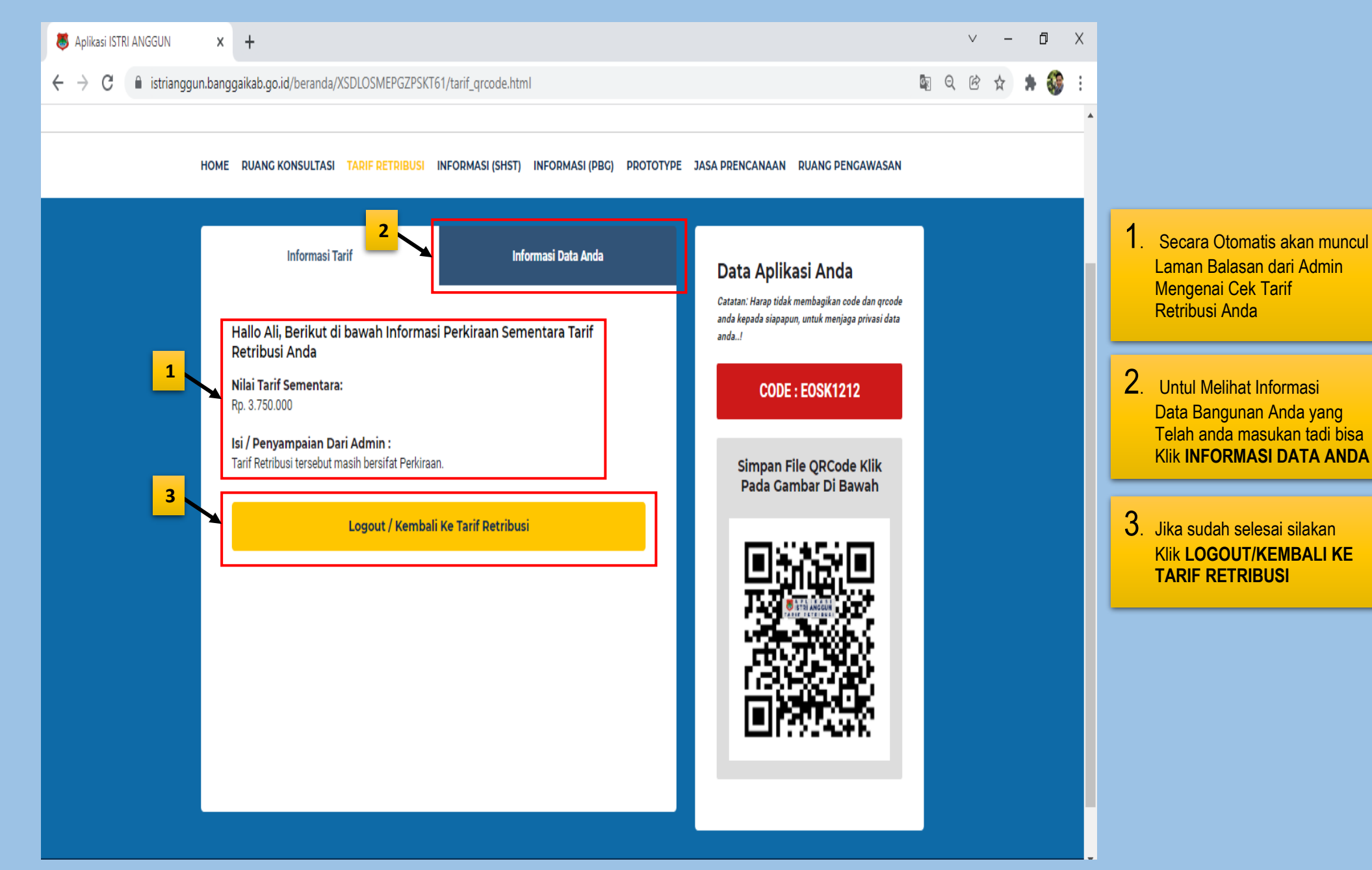

#### **TATA CARA INFORMASI SHST ( 1 )**

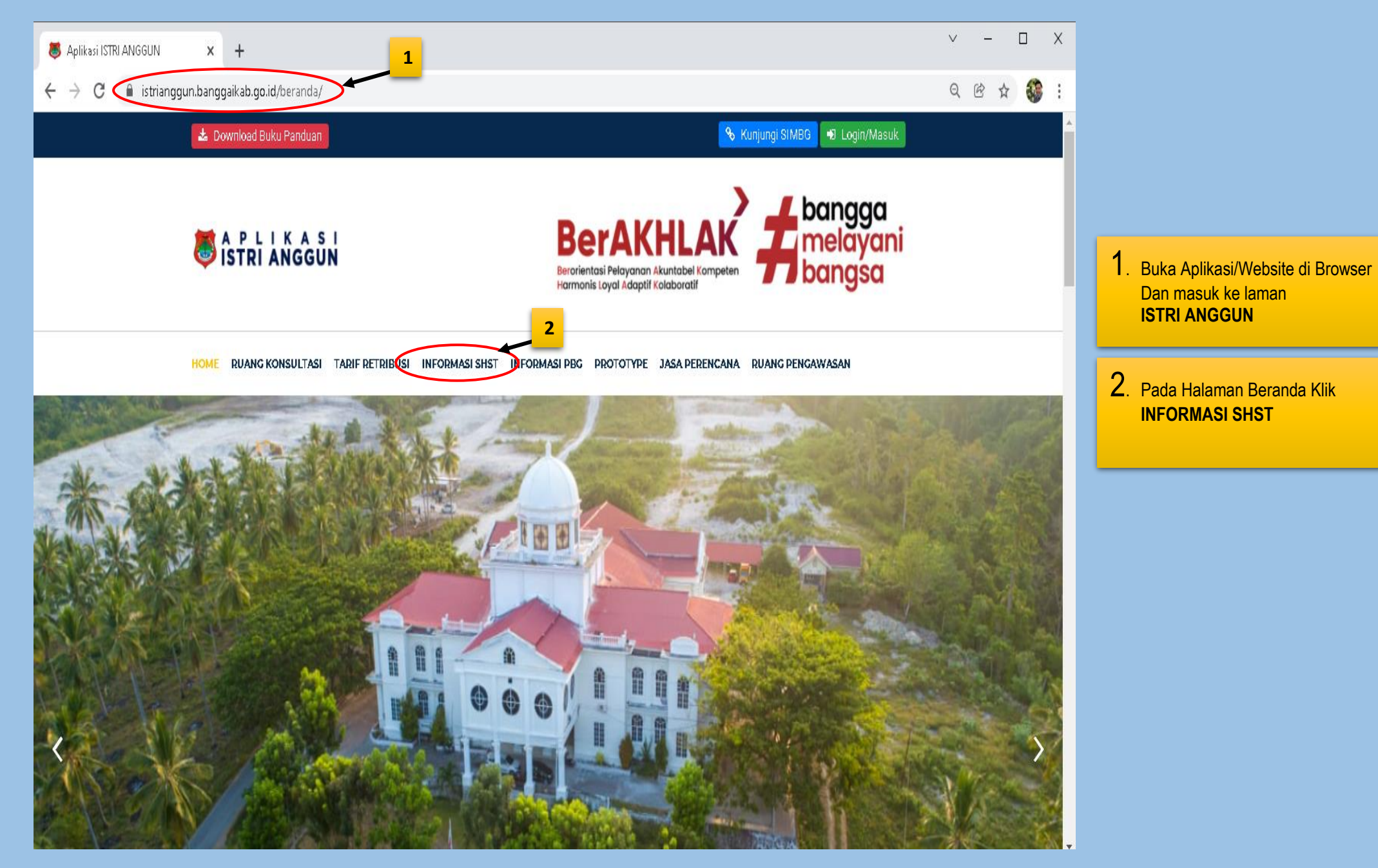

## **TATA CARA INFORMASI SHST ( 2 )**

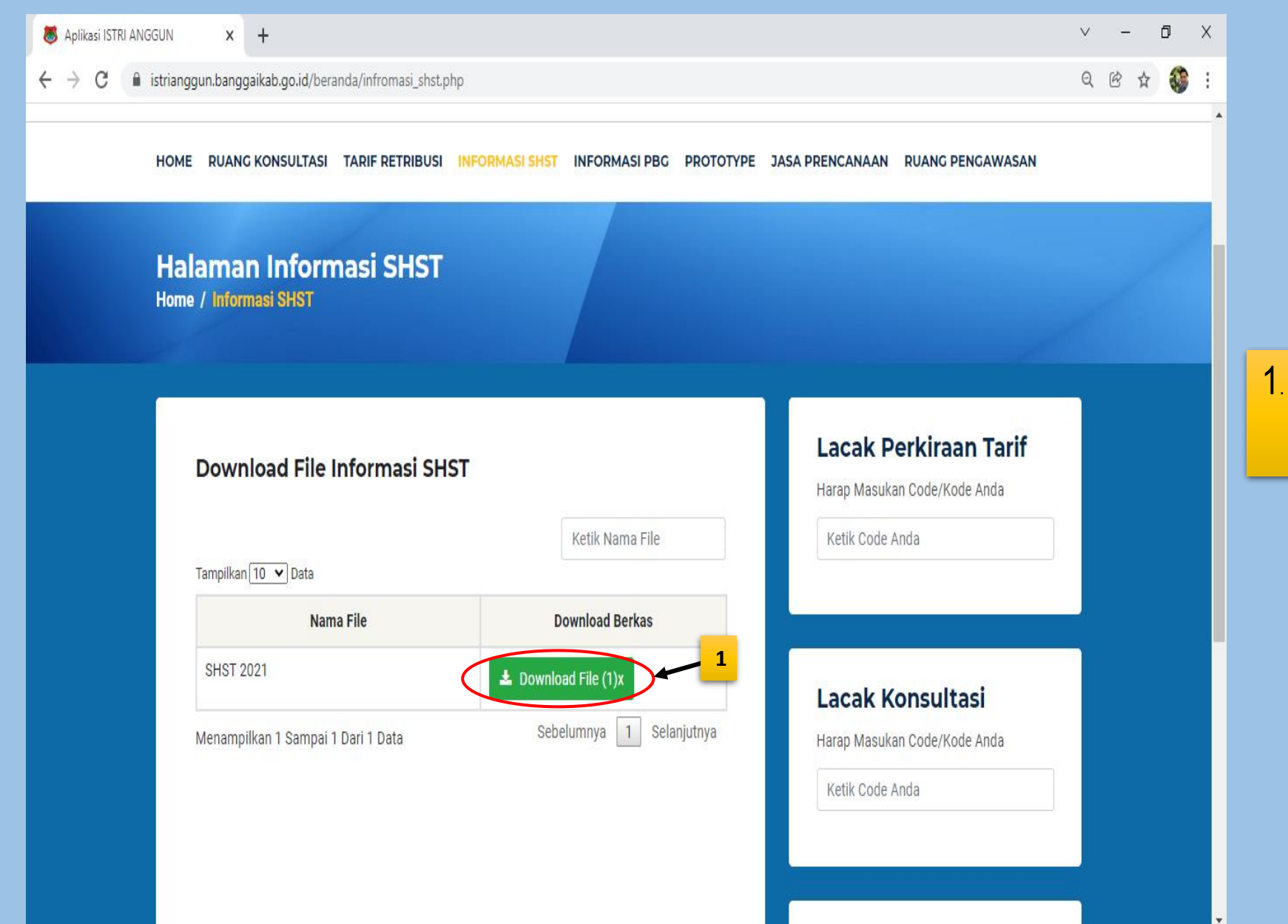

1. Untuk melihat lebih detail **SHST 2021** bisa Langsung Klik **Download File**

#### **TATA CARA INFORMASI PBG ( 1 )**

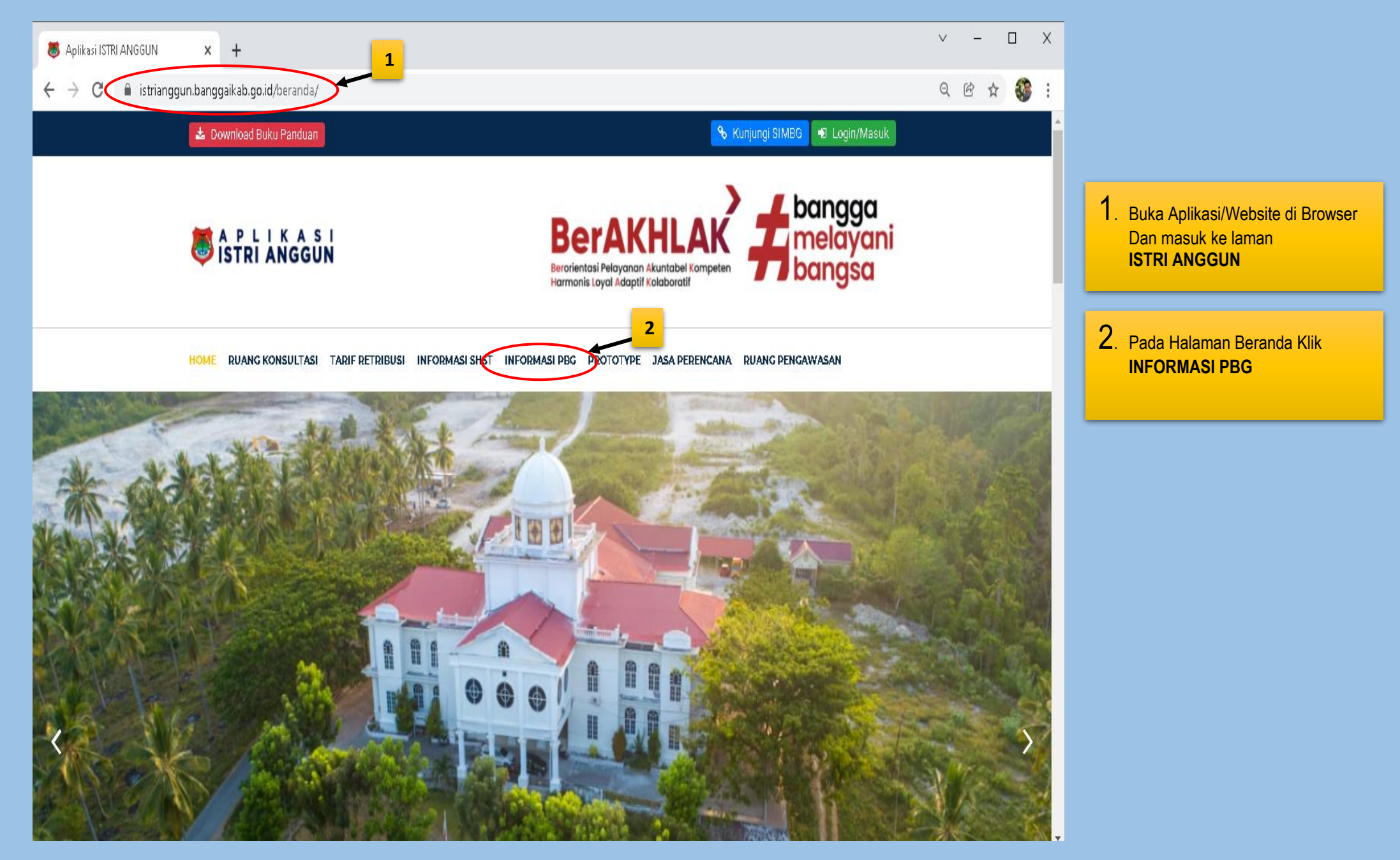

#### **TATA CARA INFORMASI PBG ( 2 )**

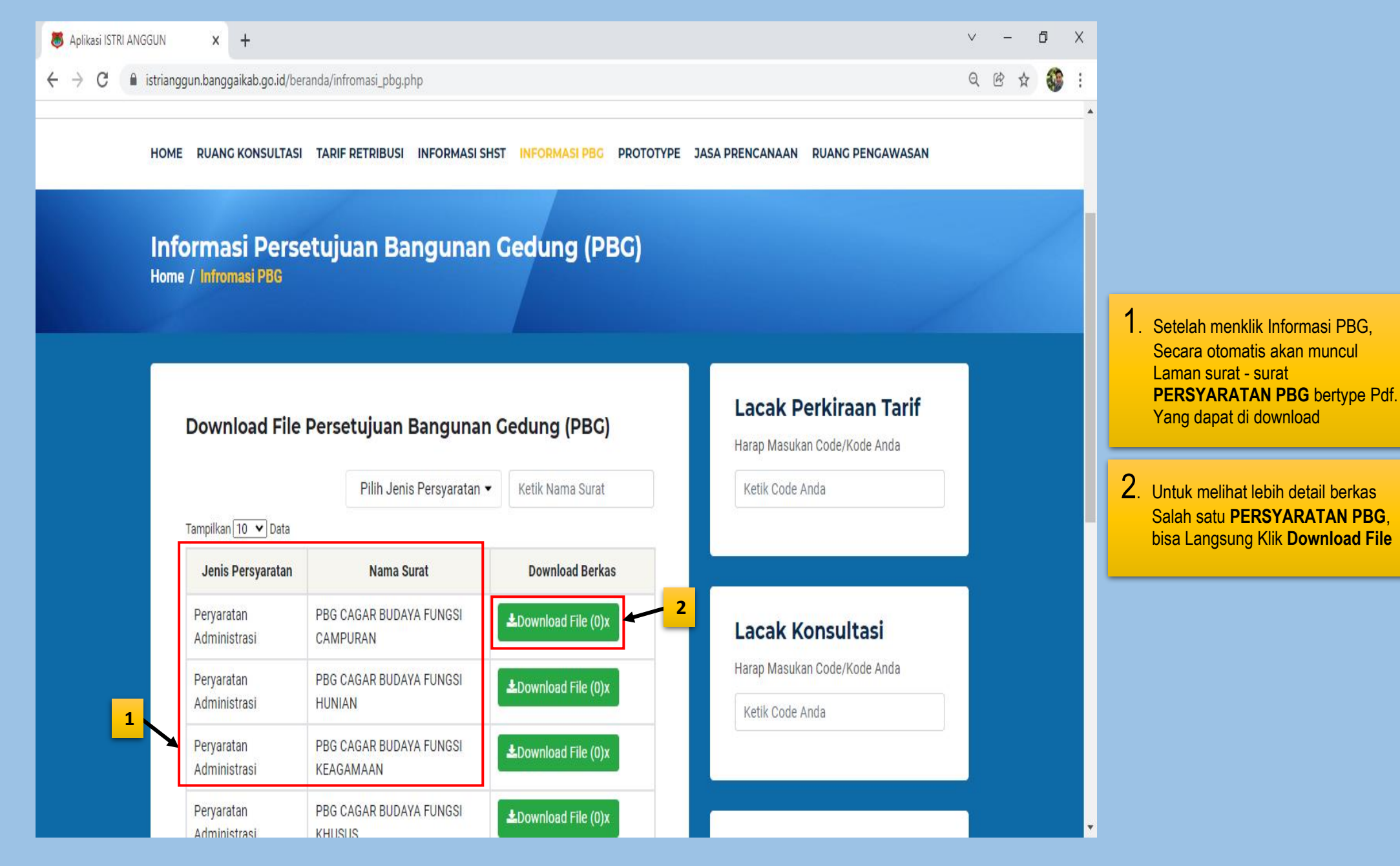

#### **TATA CARA INFORMASI PROTOTYPE ( 1 )**

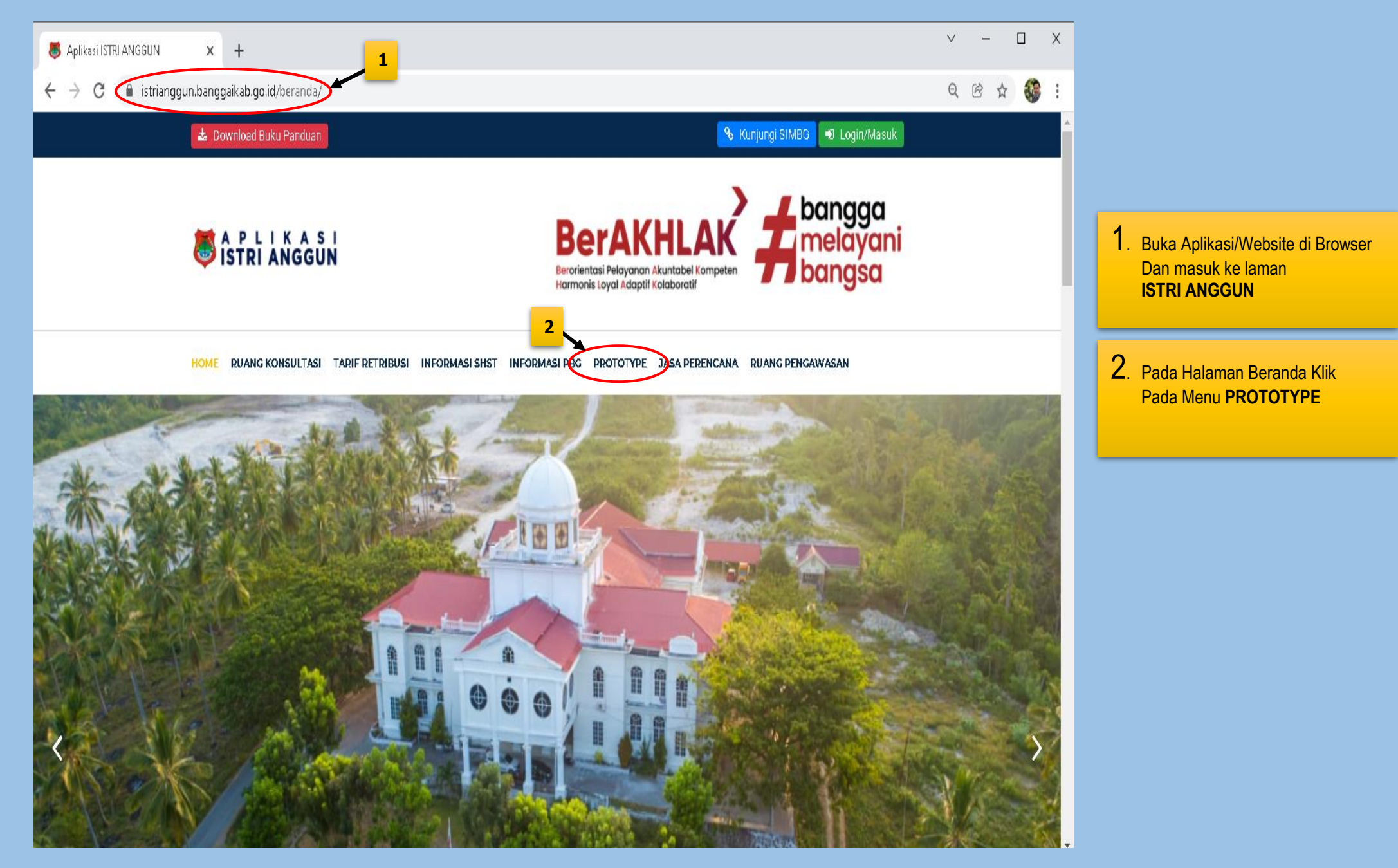

## **TATA CARA INFORMASI PROTOTYPE ( 2 )**

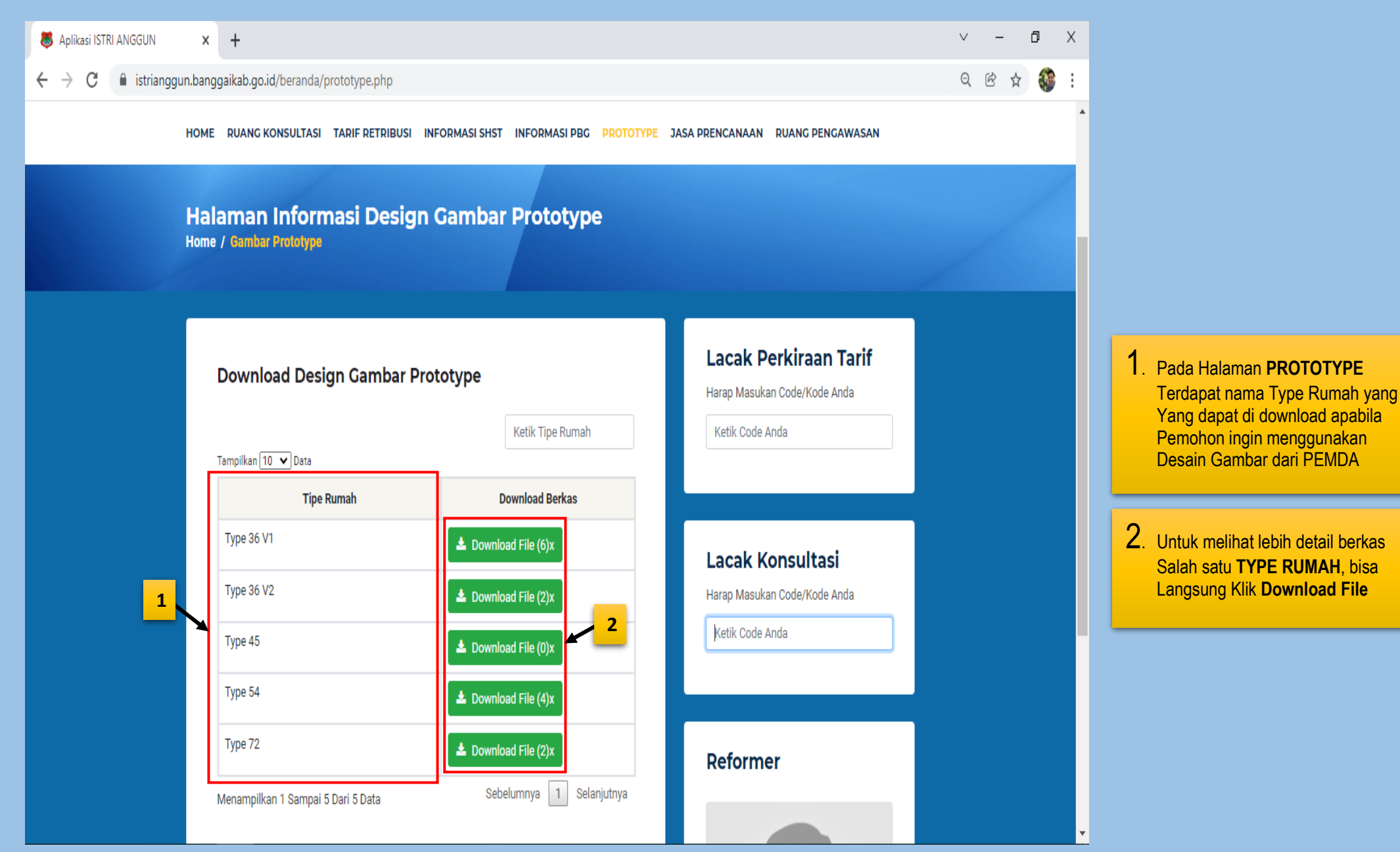

#### **TATA CARA JASA PERENCANAAN ( 1 )**

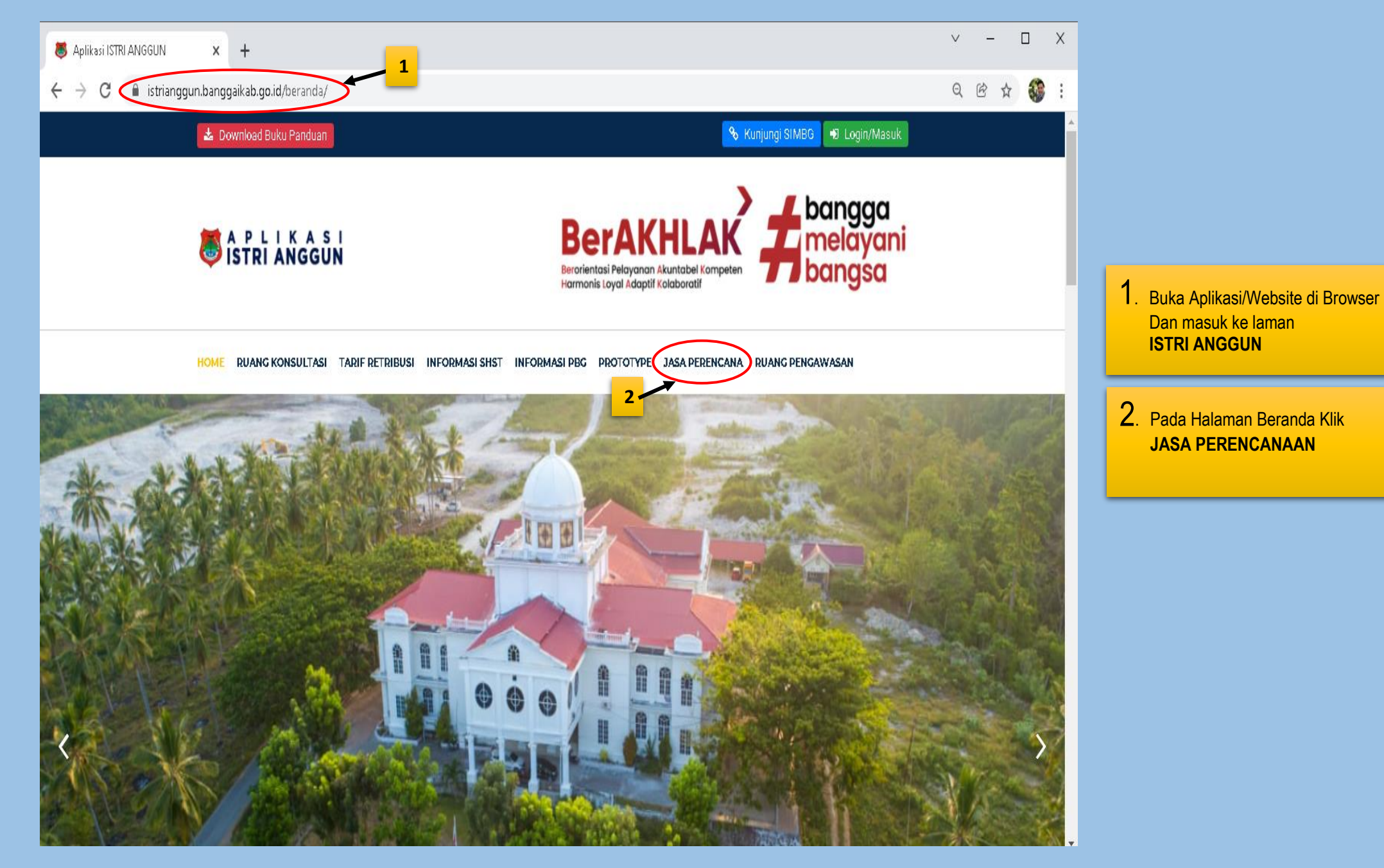

#### **TATA CARA JASA PERENCANAAN ( 2 )**

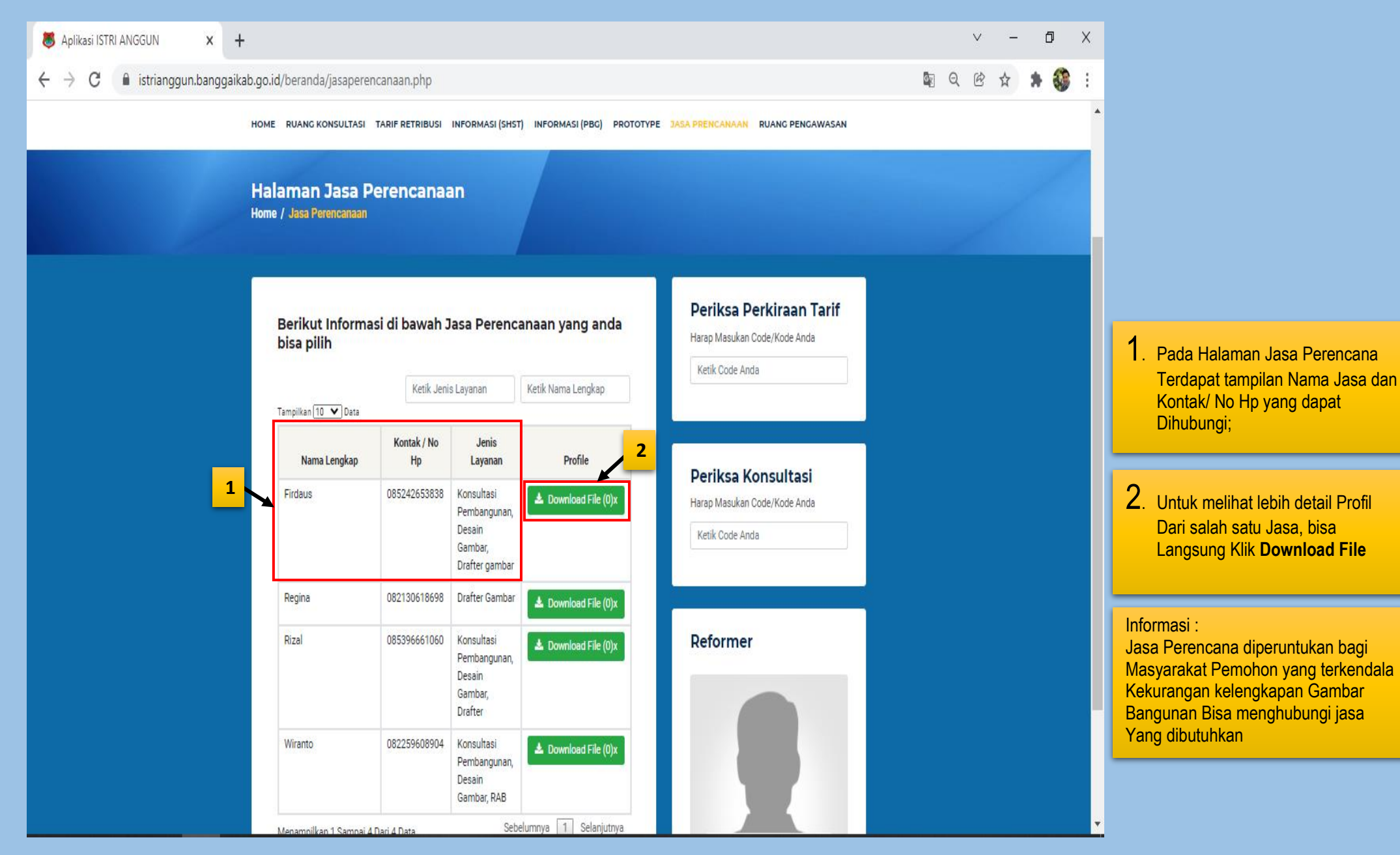

#### **TATA CARA RUANG PENGAWASAN ( 1 )**

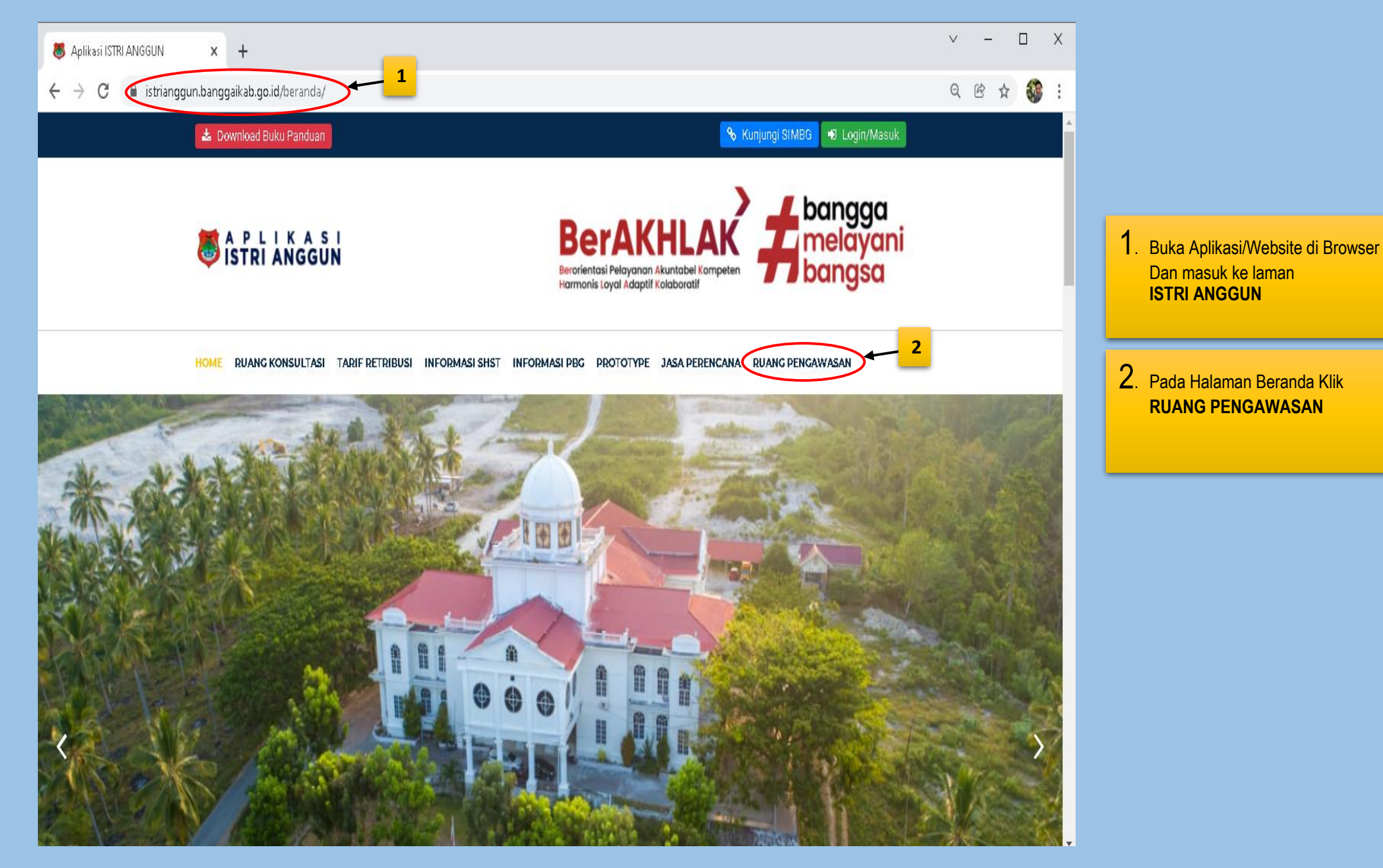

#### **TATA CARA RUANG PENGAWASAN ( 2 )**

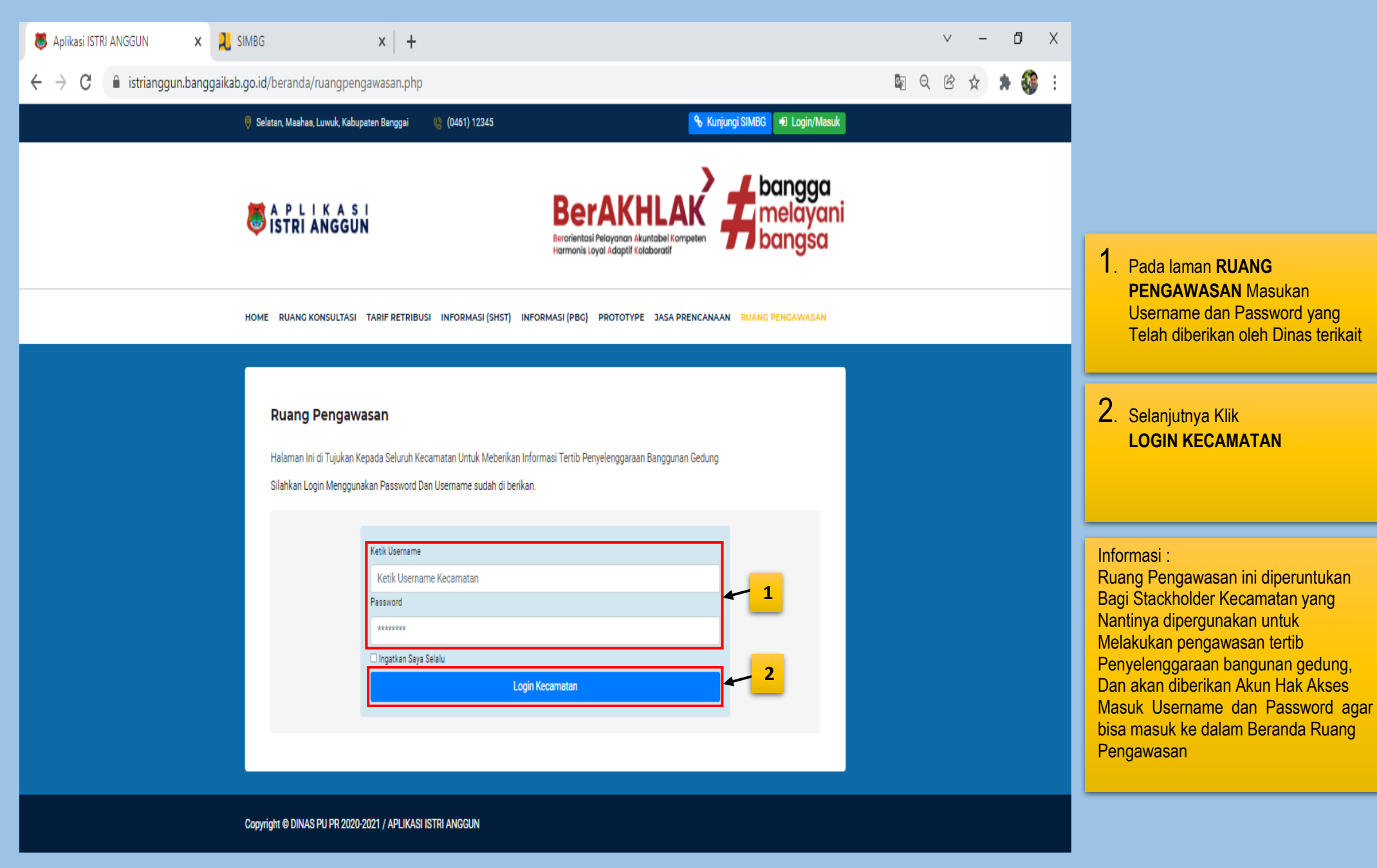

## **TATA CARA RUANG PENGAWASAN ( 3 )**

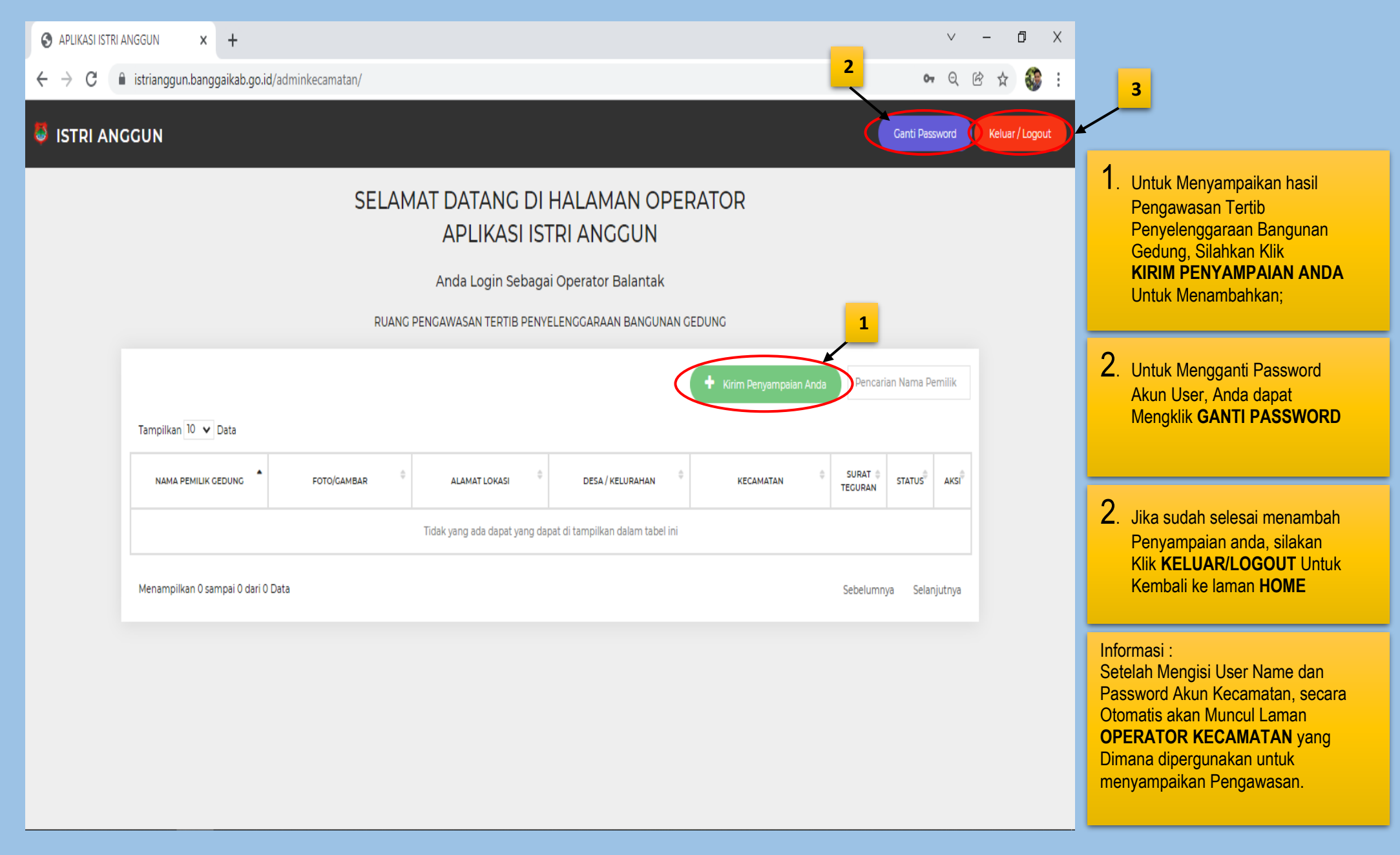

# **TATA CARA RUANG PENGAWASAN ( 4 )**

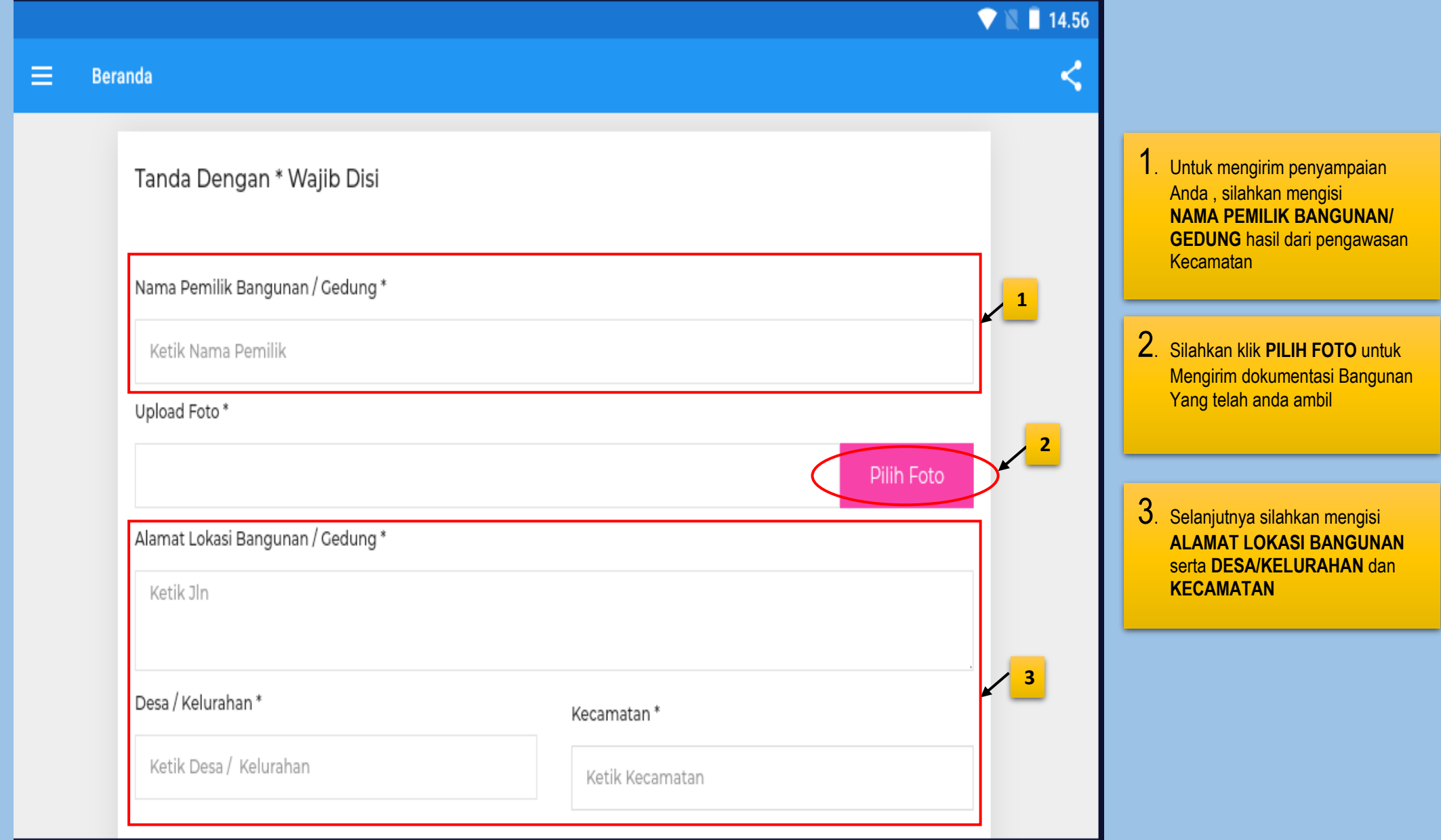

# **TATA CARA RUANG PENGAWASAN ( 5 )**

![](_page_29_Picture_63.jpeg)

# **TATA CARA RUANG PENGAWASAN ( 6 )**

![](_page_30_Picture_59.jpeg)